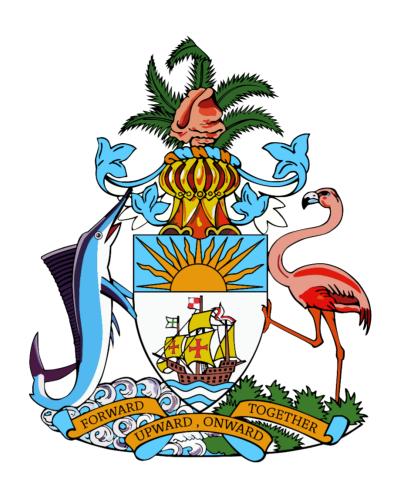

## The Bahamas Competent Authority AEOI Portal USER GUIDE

**Version 1.0** 

Date issued: June 2018

### Table of Contents

| Table ( | of Contents                                                    | . 1 |
|---------|----------------------------------------------------------------|-----|
| Glossa  | ory                                                            | . 3 |
| 1 In    | ntroduction                                                    | . 4 |
| 1.1     | Purpose                                                        | .4  |
| 1.2     | Scope                                                          | .4  |
| 1.3     | Support and resources                                          | .4  |
| 2 Er    | nrolment                                                       | . 5 |
| 2.1     | Accessing the enrolment form                                   | .5  |
| 2.2     | Completing the enrolment form                                  | . 5 |
| 2.3     | Updating reporting obligations after enrolment                 | . 6 |
| 2.3.1   | Creating a Change of Reporting Obligations filing              | . 7 |
| 2.3.2   | Completing a Change of Reporting Obligations form              | . 7 |
| 2.4     | Updating Financial Institution details after enrolment         | .9  |
| 2.4.1   | Creating a Change of Financial Institution Information filing  | 10  |
| 2.4.2   | Completing a Change of Financial Institution Information form: | 11  |
| 3 Lo    | ogging in and updating your user details                       | 14  |
| 3.1     | Logging in to The Bahamas Competent Authority AEOI Portal      | 14  |
| 3.2     | Updating your details                                          |     |
| 3.3     | Resetting your password                                        | 15  |
| 4 Sı    | ubmitting CRS filings                                          | 17  |
| 4.1     | Creating CRS filings                                           | 17  |
| 4.2     | Submitting a CRS filing via XML Upload                         | 18  |
| 4.3     | Submitting a CRS filing via Manual Entry                       | 19  |
| 4.4     | Submitting a CRS Filing Summary                                | 26  |
| 5 Cc    | orrecting CRS validation issues prior to submission            | 31  |
| 5.1     | Summary of CRS validation rules                                | 31  |
| 5.2     | Viewing and correcting CRS validation issues                   | 34  |
| 6 R     | eviewing and Correcting Errors from Partner Jurisdictions      | 36  |
| 6.1     | Viewing CRS transmission progress and record errors            | 36  |
| 6.2     | Submitting CRS Corrections                                     | 39  |
| 7 Subr  | mitting FATCA filings                                          | 41  |
| 7.1     | Creating FATCA filings                                         | 41  |
| 7.2     | Submitting a FATCA XML Upload filing                           | 41  |
| 7.3     | Submitting a FATCA Manual filing                               | 42  |
| 7.4     | Correcting FATCA validation issues                             | 47  |
| 7.5     | IRS Notifications                                              | 49  |

| 7.5.1 | l Viewing transmission progress and IRS notifications  | 49 |
|-------|--------------------------------------------------------|----|
| 7.5.2 | 2 Understanding IRS ICMM Notifications                 | 53 |
| 7.5.3 | Submitting Corrected Filings                           | 54 |
| 7.5.4 | Additional US FATCA Guidance                           | 56 |
| 8 V   | iewing previously submitted filings                    | 58 |
| 8.1   | Viewing submission history                             | 58 |
| 8.2   | Downloading previously submitted (uploaded) XML files  | 59 |
| 9 D   | eleting draft filings                                  | 61 |
| 10 M  | anaging Secondary Users                                | 63 |
| 10.1  | Creating Secondary Users                               | 63 |
| 10.2  | Updating or deactivating Secondary Users               | 64 |
| 11 U  | pdating a Primary User                                 | 66 |
| 11.1  | Creating a Primary User Change Notice                  | 66 |
| 11.2  | Completing and Submitting a Primary User Change Notice | 67 |

## Glossary

| Term            | Description                                                                                                    |
|-----------------|----------------------------------------------------------------------------------------------------|
| CRS             | The OECD's Common Reporting Standard, as implemented in Bahamas by the CRS Regulations                                                      |
| CRS Regulations | Bahamas Automatic Exchange of Financial Account Information Regulations, 2017                                                               |
| CRS Guidance    | Bahamas's Guidance Notes on the Common Reporting Standard for Automatic Exchange of Financial Account Information in Tax Martters           |
| CTS             | The OECD's Common Transmission System, which will be use to exchange filings with partner jurisdictions                                     |
| FATCA           | Foreign Account Tax Compliance Act                                                                                                    |
| FI              | Bahamas Financial Institution                                                                                                    |
| GIIN            | Global Intermediary Identification Number issued by the IRS for US FATCA purposes                                                           |
| IRS             | United States Internal Revenue Service                                                                                                    |
| Ministry        | Bahamas Competent Authority, Compliance Commission                                                                                          |
| OECD            | Organization for Economic Cooperation and Development                                                                                       |
| Primary User    | The portal user that has been designated as the Principal Point of Contact for compliance with the CRS Regulations and/or FATCA Regulations |
| Reporting FI    | Bahamas Reporting Financial Institution                                                                                                    |
| Tax Authority   | Bahamas Competent Authority                                                                                                    |
| TIN             | Taxpayer Identification Number                                                                                                    |

#### 1 Introduction

#### 1.1 Purpose

The purpose of this document is to provide an overview of the most commonly used functionality in **The Bahamas Competent Authority AEOI Portal** with respect to Financial Institutions meeting their reporting obligations under the OECD Common Reporting Standard (CRS) and the IRS Foreign Account Tax Compliance Act (FATCA). This document is not intended to provide business, legal, policy, or regulatory guidance to Financial Institutions.

#### 1.2 Scope

The scope of this document includes enrolment and reporting for both CRS and FATCA.

The 'how-to' guidance in this document is not intended to cover the full range of screens and functionality within **The Bahamas Competent Authority AEOI Portal**, but it should provide a high-level overview of the most commonly used functions that Financial Institutions should expect to use as part of their normal enrolment and filing submission procedures.

#### 1.3 Support and resources

#### Bahamas Government Resources:

Please refer to the below documents published by the Bahamas Government for more information and regulatory assistance:

- Portal Enrolment Form
- Portal Login Page
- Guidance Notes
- Competent Authority

#### OECD Resources:

Please refer to the below documents published by the OECD for further guidance. The OECD has also developed a comprehensive <u>Automatic Exchange Portal</u> that is the principal source for these and other CRS materials and resources.

- OECD CRS Standard for Automatic Exchange of Financial Account Information in Tax Matters (Second Edition): Contains the due diligence and reporting rules for Financial Institutions along with Commentary that assists with interpretation of these rules.
- <u>OECD CRS Implementation Handbook</u>: Provides practical guidance to assist government officials and financial institutions in the implementation of the CRS.
- OECD CRS-related FAQs: Provides a list of common questions on the application of the CRS and responses from the OECD.
- OECD CRS XML Schema and User Guide: Provides a link to the OECD CRS XML Schema that all CRS XML filings must comply with, as well as the user guide which explains the required information and additional business rules applied by the OECD.
- <u>Common Reporting Standard Status Message XML Schema User Guide</u>: provides guidance on the status message responses sent back from partner jurisdictions
- <u>Guidance on the Implementation of Country-by-Country Reporting</u>: Provides additional implementation guidance regarding country-by-country reporting.

#### IRS Resources:

Please refer to the below documents and information published by the United States Internal Revenue Service (IRS) for further guidance regarding US FATCA reporting.

- <u>FATCA FAQs</u>: Provides a list of common questions on the application of the FATCA and responses from the IRS, including the following topics: General, IRS Registration System, FFI List, IDES, and ICMM.
- <u>FATCA XML Schema, User Guide, and Sample Files</u>: Provides a link to the FATCA XML Schema v2.0 that all FATCA XML filings must comply with, as well as the user guide which explains the required information and additional business rules applied by the IRS.

#### 2 Enrolment

In order to enrol with the Bahamas Competent Authority, as a Financial Institution under CRS and/or FATCA, entities must complete **The Bahamas Competent Authority AEOI Portal** enrolment form.

**NOTE:** If you have over one hundred entities to enrol please contact the Competent Authority at <a href="mailto:information@taxreporting.finance.gov.bs">information@taxreporting.finance.gov.bs</a>

#### 2.1 Accessing the enrolment form

- 1. Follow this link to access **The Bahamas Competent Authority AEOI Portal** enrolment form. You will be presented with a security image similar to the one shown in the image below.
- 2. Solve the Captcha challenge and select "Next".

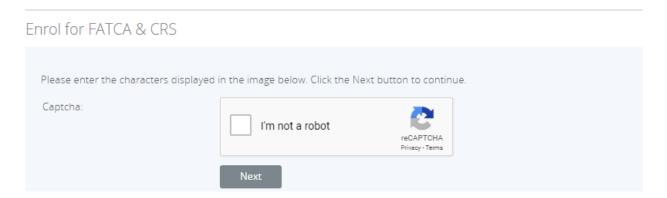

#### 2.2 Completing the enrolment form

You will be presented with the Financial Institution & Primary User Enrolment page.

Enrol for FATCA & CRS

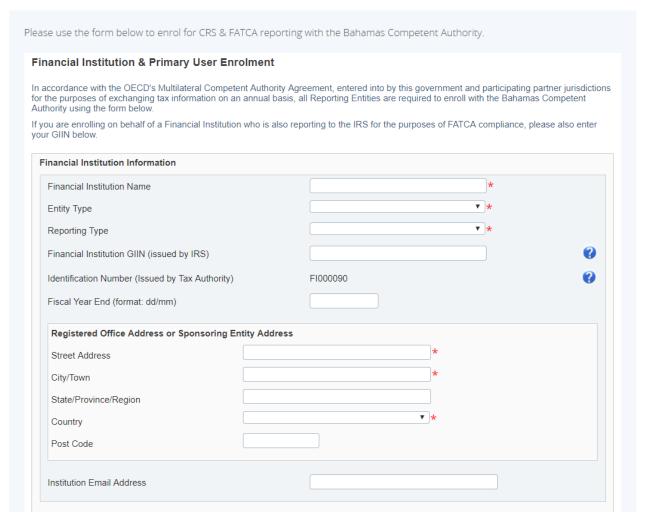

- 1. Complete the input fields in the **Financial Institution Information** section as applicable for your entity and reporting type. Please note the following:
  - The **Financial Institution Name** should be the legal name of the Financial Institution.
    - i. If the enrolment and reporting is being done by a third-party service provider, this name is still required to be that of the Financial Institution (not the service provider).
  - The **Entity Type** should be aligned to your CRS entity classification. If enrolling for FATCA only, you should select "Other" as your entity type.
  - The **Reporting Type** should describe the reporting regime(s) you are required to report under. The options are "CRS", "FATCA", or "CRS & FATCA".
  - The **Financial Institution GIIN** is only required to be provided if the entity has already enrolled with the IRS for FATCA reporting processes. Otherwise it can be left blank.
  - The Identification Number is automatically assigned
  - **Fiscal Year End** is the fiscal year end of the financial institution.
  - The **Registered Office Address** should be completed with the registered address of the Financial Institution (not the third-party service provider, if applicable). Street Address, City, and Country are mandatory.

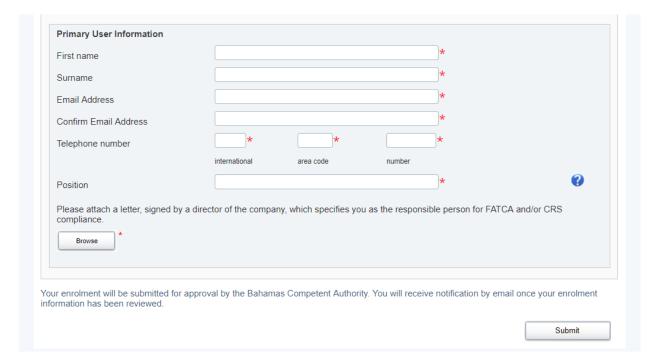

- 2. Complete the input fields in the **Primary User Information** section. Please note the following:
  - The Primary User may represent a third-party service provider for the entity.
  - The **Email Address** provided will be where the account activation information will be sent once the enrolment is approved, and will be the user's username for logging into the system.
  - Note: You must enter the same email in the **Confirm Email Address** field otherwise you will not be able to submit your enrolment
- 3. Upload a scan of a signed letter using the **Browse** button. The letter should be signed by a Director or Officer of the Financial Institution, and should specify the Primary User as responsible for CRS and/or FATCA compliance.
- 4. When the documents have completed upload, select the **Submit** button.

#### 2.3 Updating reporting obligations after enrolment

If you have already submitted an enrolment form and received your credentials for the system, you <u>must</u> <u>not</u> submit another enrolment form. If you wish to update your obligations, please do so using the **Change of Reporting Obligations** form, outlined below.

For example, if you have already enrolled for CRS reporting and later learn of an obligation to notify for FATCA as well, you can update your reporting obligations using the below process. A second enrolment form should <u>not</u> be submitted.

#### 2.3.1 Creating a Change of Reporting Obligations filing

In order to notify the Bahamas Competent Authority of updated reporting obligations, you must first create a **Change of Reporting Obligations** filing.

 Navigate to the Create Filing screen using the menu at the top left of the screen. Select Manage Filings > Create Filings, as shown in the image below.

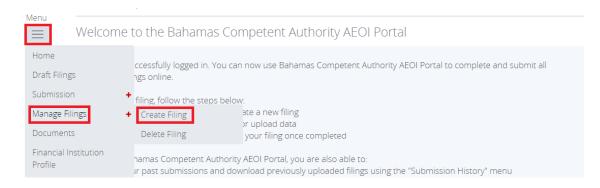

2. You will be presented with the **Create Filing** page, as shown in the image below.

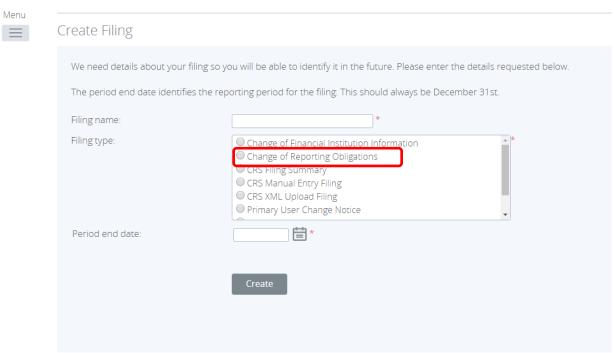

- Enter a Filing name that is meaningful to you. It is best practice to include "Change of Reporting Obligations" so that filings can be easily differentiated from CRS and FATCA filings.
- 4. Select "Change of Reporting Obligations" as the Filing type.
- 5. Select the **Period end date** for the filing. For the Change of Reporting Obligations form, this should be the <u>current date</u>.
- 6. Select the **Create** button to complete the creation of your form and make it available to submit a change of reporting obligations.

#### 2.3.2 Completing a Change of Reporting Obligations form

1. Navigate to the **Draft Filings** screen using the menu at the top left of the screen to view filings and forms that you have created but not yet submitted.

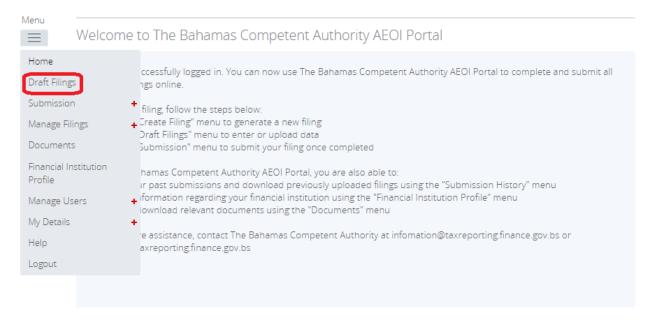

Select the name of the form you created from the Filing name column of the Draft Filings table
to open that filing. You will be presented with the Draft Filing screen for the Change of Reporting
Obligations form.

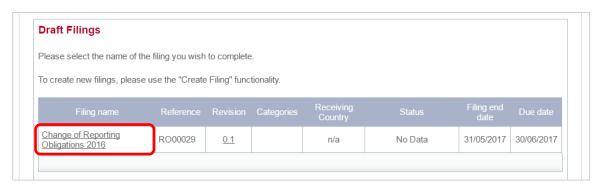

3. Select the **Edit** link beside the Change of Reporting Obligations form to display the form below. Note that the form will be pre-populated with the current Reporting Type and Fiscal Year End stored for your entity.

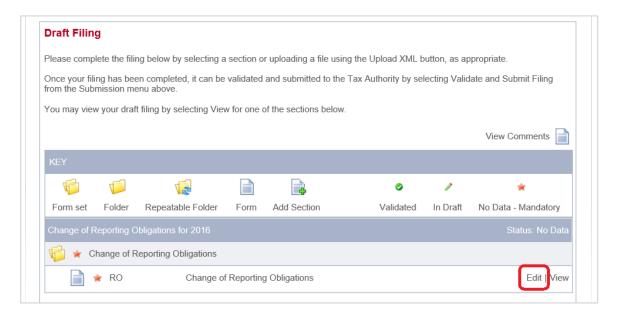

- 4. Update your Reporting Type by selecting either "FATCA", "CRS" or "CRS & FATCA" from the drop down list.
- 5. Update your Entity Type if applicable
- 6. Update/add your GIIN if applicable
- 7. Update/add your Fiscal Year End.

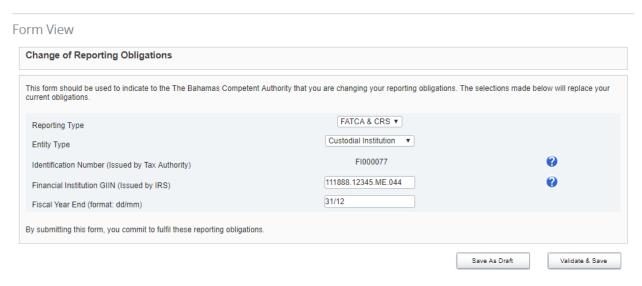

8. Select "Validate & Save". You will be brought back to the Draft Filing screen for this Change of Reporting Obligations filing.

Navigate to **Submission > Submit Filing** using the menus at the top of the screen.

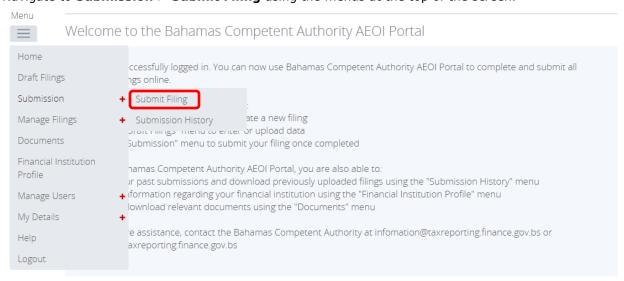

9. You will be presented with the **Submit Filing** page. Select the **Validate** link in the Action column for the Change of Reporting Obligations form you would like to submit.

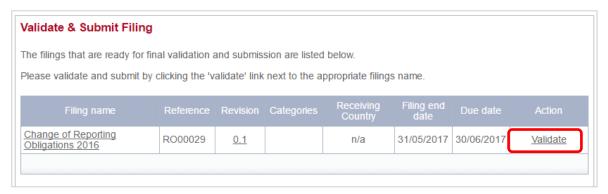

10. You will be presented with the **Submit Filing** page. Select **Submit** to confirm submission.

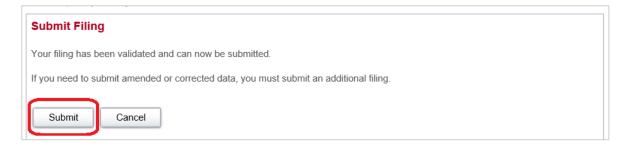

#### 2.4 Updating Financial Institution details after enrolment

If you have already submitted an enrolment form and received your credentials for the system, you <u>must</u> <u>not</u> submit another enrolment form. If you wish to update certain details regarding your entity, please do so using the **Change of Financial Institution Information** form, outlined below.

The following information can be updated by submitting a Change of Financial Institution Information form:

- i. Entity Type
- ii. Financial Institution GIIN (if applicable)
- iii. Fiscal Year End
- iv. Entity Address
- v. Institution Email

**Important note:** The Change of Financial Institution Information form <u>cannot</u> be used to update the following:

- i. <u>Financial Institution Name:</u> please contact helpdesk@taxreporting.finance.gov.bs if you need to update your Financial Institution's name
- ii. Reporting Type: please submit a Change of Reporting Obligations form if you would like to update your reporting type (see <u>Section 2.3 Updating reporting obligations after enrolment</u>)
- iii. <u>Primary User:</u> please submit a Primary User Change Notice if you would like to update your entity's Primary User (see <u>Section 13 Updating a Primary User</u>)

#### 2.4.1 Creating a Change of Financial Institution Information filing

To update certain details about your Financial Institution, you must first create a **Change of Financial Institution Information** filing.

1. Navigate to the **Create Filing** screen using the menu at the top left of the screen. Select **Manage Filings** > **Create Filings**, as shown in the image below.

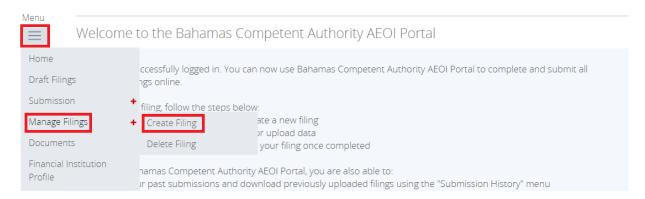

2. You will be presented with the **Create Filing** page, as shown in the image below.

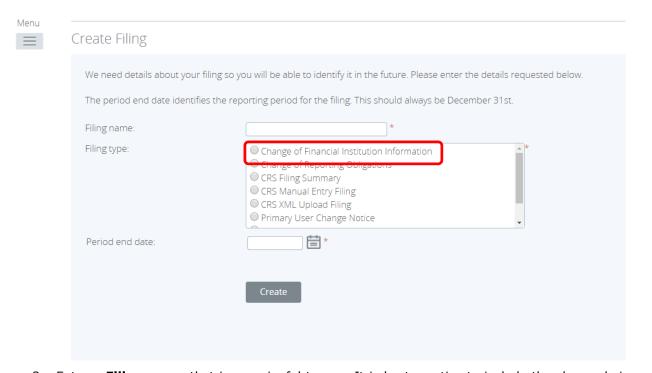

3. Enter a **Filing name** that is meaningful to you. It is best practice to include the change being made so that filings can be easily differentiated from other filings.

- 4. Select "Change of Financial Institution Information" as the Filing type.
- 5. Select the **Period end date** for the filing. For the Change of Financial Institution Information form, this should be the <u>current date or the date in which the change was effective</u>.
- 6. Select the Create button to complete the creation of your form and make it available to submit.

#### 2.4.2 Completing a Change of Financial Institution Information form

1. Navigate to the **Draft Filings** screen using the menu at the top left of the screen to view filings and forms that you have created but not yet submitted.

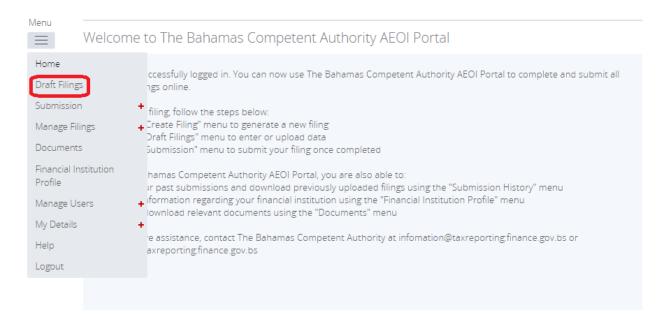

2. Select the name of the form you created from the **Filing name** column of the Draft Filings table to open that filing. You will be presented with the **Draft Filing** screen for the Change of Financial Institution Information form.

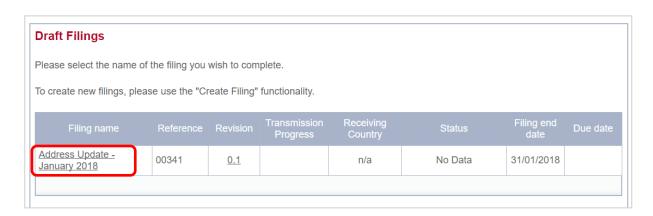

3. Select the **Edit** link beside the Change of Financial Institution Information form to display the form below. Note that the form will be pre-populated with the current information stored in your entity's profile.

#### Draft Filing Please complete the filing below by selecting a section or uploading a file using the Upload XML button, as appropriate. Once your filing has been completed, it can be validated and submitted to the Tax Authority by selecting Validate and Submit Filing from the Submission menu above. You may view your draft filing by selecting View for one of the sections below. View Comments KEY 0 Form set Folder Repeatable Folder Form Add Section Validated In Draft No Data - Mandatory Change of Address 📄 🧿 FIU Change of Financial Institution Information View Clear Edit

- 4. Update your information as required, including uploading any documentary evidence of the change using the "Browse" button.
- 5. Click "Validate & Save". You will be brought back to the Draft Filing page for the filing.

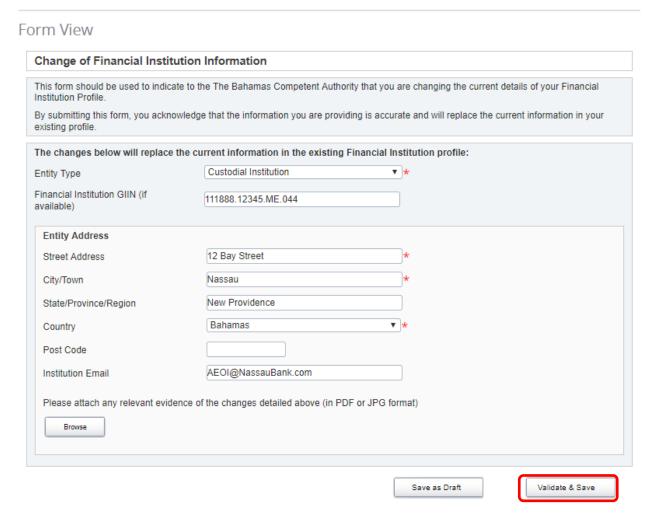

6. Navigate to **Submission > Submit Filing** using the menus at the top of the screen.

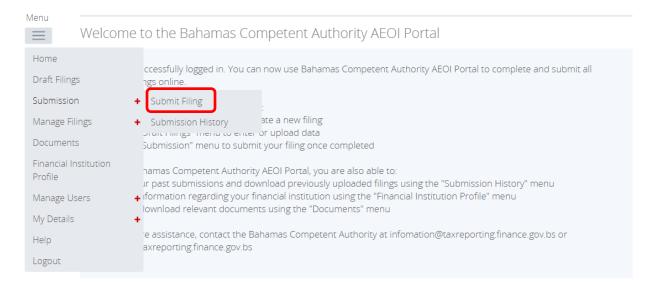

7. You will be presented with the **Validate & Submit Filing** page. Select the **Validate** link in the Action column for the Change of Reporting Obligations form you would like to submit.

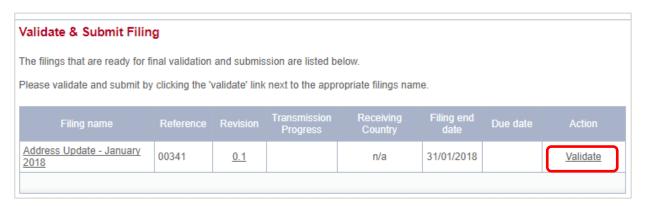

8. You will be presented with the **Submit Filing** page. Select **Submit** to confirm submission. Your changes will be reflected on the **Financial Institution Profile** tab.

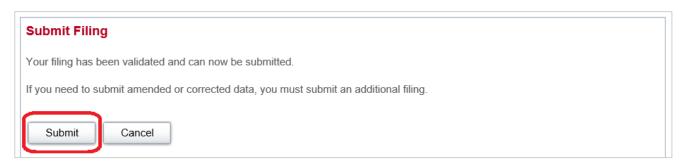

# 3 Logging in and updating your user details

#### 3.1 Logging in to The Bahamas Competent Authority AEOI Portal

After your enrolment form has been reviewed and approved, your Financial Institution and Primary User account will be created in **The Bahamas Competent Authority AEOI Portal**. You will receive a system-generated email titled "New Bahamas Tax Information Reporting Portal User Account" containing your username (the Primary User Email Address entered on the enrolment form) and temporary password, as well as a link to the system.

**Important note:** If your enrolment information is not deemed complete and accurate, you will receive a "Bahamas Tax Information Reporting Portal: Enrolment Unsuccessful" email, which will include the reason your enrolment was declined. You will need to access the enrolment form again and complete it with corrected information and/or documents, as outlined in <u>Section 2 - Enrolment</u> above.

- 1. Accessing the link found in your Account Activation email will present you with **The Bahamas Competent Authority AEOI Portal** login page, as shown in the image below.
- 2. Enter your email address and password and select the **Login** button. Upon first login to the system, you will be asked to change your password as shown in the image below.
  - **Important Note:** The password must be between 8 and 30 characters, and must contain 1 capital letter, 1 lower case letter, 1 number, and 1 special character (e.g. #&\*!\$).

#### Update My Password

| You must update your password before continuing.                                                                                                    |      |            |  |  |  |
|----------------------------------------------------------------------------------------------------|------|------------|--|--|--|
| Valid passwords contain 1 capital letter, 1 small letter, 1 number and 1 special character (e.g. #&*!\$). It must be at least 8 characters and not more than 30 characters with no blank spaces. |      |            |  |  |  |
| Current password:                                                                                                    |      | <u> </u> * |  |  |  |
| New password:                                                                                                    |      | <u></u> *  |  |  |  |
| Confirm new password:                                                                                                    |      | ]*         |  |  |  |
|                                                                                                    | Save |            |  |  |  |

#### 3.2 Updating your details

At any time you can update your user details (name, email address, and phone number) by navigating to **My Details > View/Edit My Details > Update My Password** using the menus at the top of the page.

• **Important note:** Changing your email address will change the email address you use to log in to the system as well as the email address to which system-generated emails are sent.

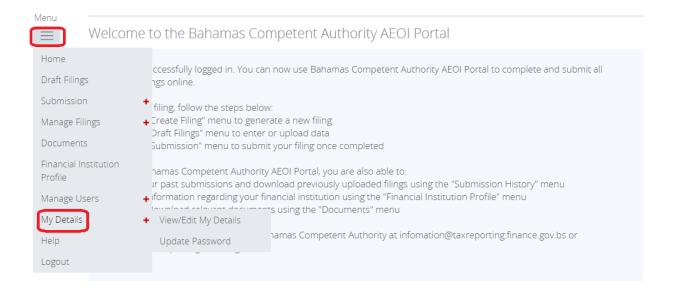

#### 3.3 Resetting your password

If you have forgotten your password, you can reset it using the Forgotten Password link on **The Bahamas Competent Authority AEOI Portal** login page.

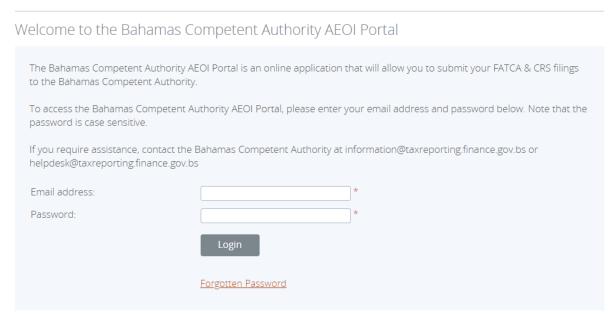

1. Select the Forgotten Password link on the login page. You will be presented with a security image similar to the one shown in the image below. Solve the Captcha challenge and select "Next".

#### Forgotten password

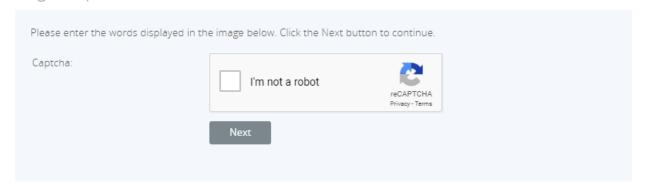

2. You will be presented with the below screen asking you to enter the username (email address) that is associated with your account.

#### Forgotten password

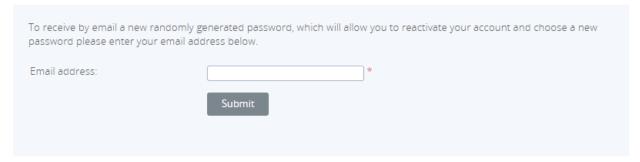

- 3. Enter your email address and click 'Submit'.
- 4. You will receive an email address titled "Bahamas Competent Authority AEOI Portal account password change request". The email includes a link that must be selected within 20 minutes of selecting the Forgotten Password option, for security purposes.
- 5. Select the link contained in the email
  - Important Note: If you fail to select the link in the email within 20 minutes, you will need to begin the process again by selecting the Forgotten Password link on the login page
- 6. You will be presented with a Forgotten Password page. Enter your new password and select "Save".
  - **Important Note:** The password must be between 8 and 30 characters, and must contain 1 capital letter, 1 lower case letter, 1 number, and 1 special character (e.g. #&\*!\$).

# Valid passwords contain 1 capital letter, 1 small letter, 1 number and 1 special character (e.g. #&\*!\$). It must be at least 8 characters and not more than 30 characters with no blank spaces. New password Confirm new password Save

7. You will be returned to the login page, where you can now log in with your email address and reset password.

#### 4 Submitting CRS filings

**The Bahamas Competent Authority AEOI Portal** provides Bahamas CRS Reporting FIs with two options for submitting CRS filings:

- i. Manual Entry via online web forms; or,
- ii. Upload of an XML file that complies with the CRS XML Schema v.1.0 as published by the OECD.

Important Note: a separate Manual Entry or XML Upload filing must be created and submitted for <u>each</u> reportable jurisdiction your entity has reportable accounts for.

#### 4.1 Creating CRS filings

In order to submit data to the Bahamas Competent Authority to meet your CRS reporting requirements, you must first create a filing.

 Navigate to the Create Filing screen using the menu at the top left of the screen. Select Manage Filings > Create Filing, as shown in the image below.

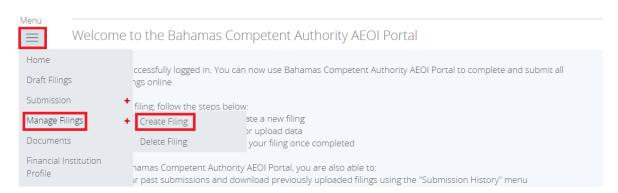

2. You will be presented with the **Create Filing** page, as shown in the image below.

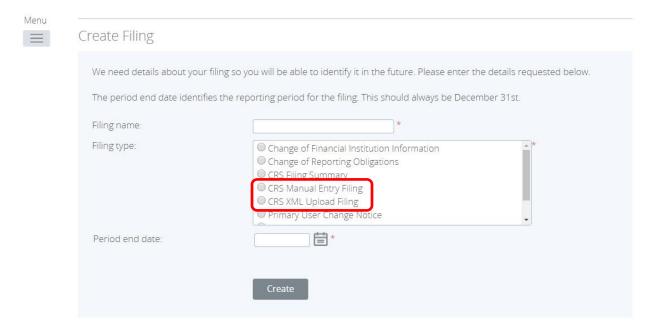

- 3. Enter a **Filing name** that is meaningful to you. It is best practice to include the jurisdiction country code, type of document, and the year (e.g. IE New Data 2016, UK Corrected Data 2016, etc.) so that filings can be easily differentiated over time.
- 4. Select the **Filing type** that you want to complete.
  - **Important note:** If you will be <u>providing data in an XML file</u>, you must choose the *CRS XML Upload Filing* filing type. If you will be <u>entering data manually in a web form</u>, you must choose the *CRS Manual Entry Filing* filing type.
- 5. Enter the **Period end date** for the filing.

- Important note: The period end date is the last day of the reporting period (the calendar year). For CRS, this date must <u>always</u> be December 31<sup>st</sup>. Failure to select December 31<sup>st</sup> will result in an error being displayed on screen.
- 6. Select the **Create** button to complete the creation of your filing and make it available to enter or upload data.

#### 4.2 Submitting a CRS filing via XML Upload

If you have chosen the CRS XML Upload filing (see section 4.1 Creating CRS filings), you will submit your CRS data by uploading an XML file into the filing.

1. Navigate to the **Draft Filings** screen using the menu at the top left of the screen to view filings that you have created but not yet submitted.

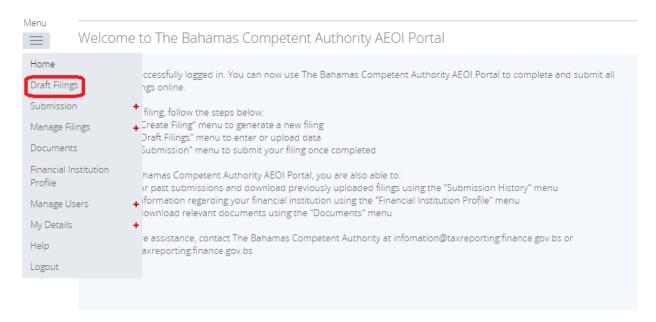

2. Select the name of the filing you created from the **Filing name** column of the Draft Filings table to open that filing. You will be presented with the **Draft Filing** screen for that filing.

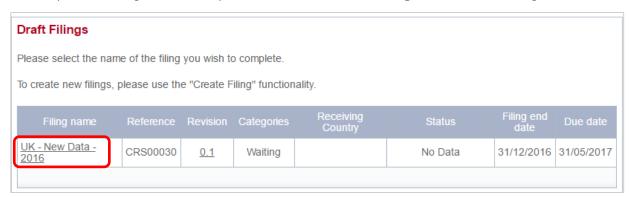

3. Select the **Upload data** link within the filing table. You will be presented with the **Upload Data** page.

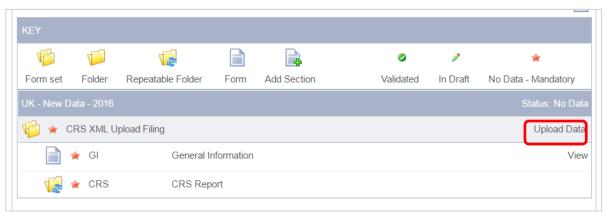

4. Select the **Browse** button and choose the file you want to upload. Only files in XML format will be accepted, and they must comply with the CRS XML schema v.1.0 as published by the OECD (<a href="http://www.oecd.org/tax/automatic-exchange/common-reporting-standard/schema-and-user-guide/">http://www.oecd.org/tax/automatic-exchange/common-reporting-standard/schema-and-user-guide/</a>).

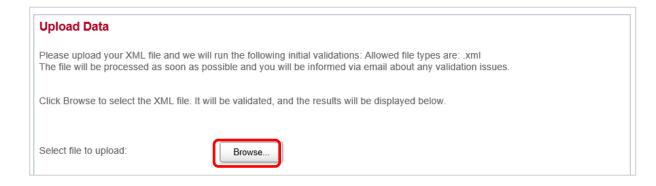

- The system will begin validation of your file immediately against the OECD CRS XML schema and business rules. If you have uploaded a file that is not an XML file, you will see an error message on the Upload Data page informing you of that error.
- 6. If you do not receive any error message on the Upload XML page, the file will be submitted for processing and additional validation will be applied. More details on the validation that will be applied to all files can be found in <u>Section 5.1 Summary of CRS validation rules</u>.

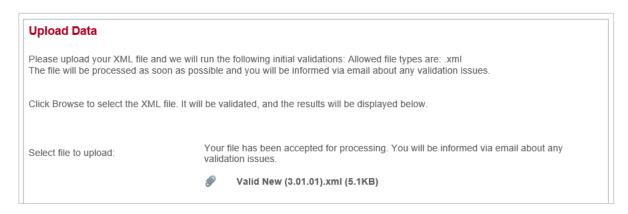

7. You will receive a system-generated email when the processing is complete, indicating either that your submission was successful, or that the submission was unsuccessful and that the file must be updated and resubmitted.

#### 4.3 Submitting a CRS filing via Manual Entry

If you have chosen the CRS Manual Entry filing (see section 4.1 Creating CRS filings), you will submit your CRS data by typing data into web forms.

1. Navigate to the **Draft Filings** screen using the menu at the top left of the screen to view filings that you have created but not yet submitted.

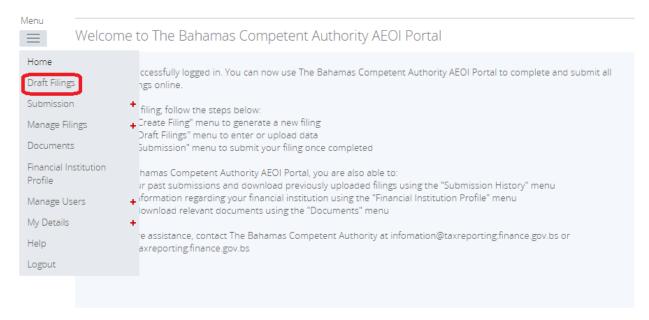

Select the name of the filing you created from the Filing name column of the Draft Filings table to open that filing. You will be presented with the **Draft Filing** screen for that filing.

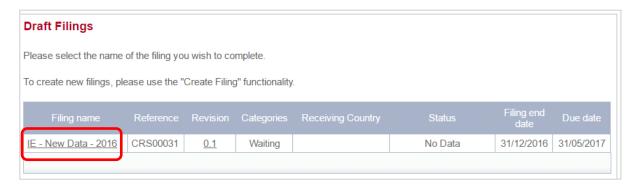

3. Select the **Edit** link beside the General Information form to confirm the receiving country and message type related to the filing being submitted.

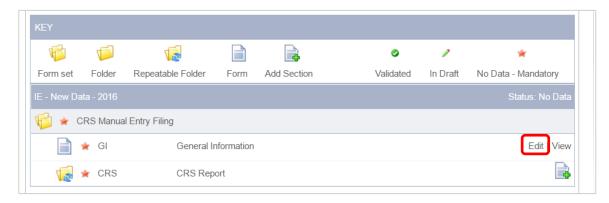

4. You will be presented with the editable form for data entry. The image below is a sample General Information form.

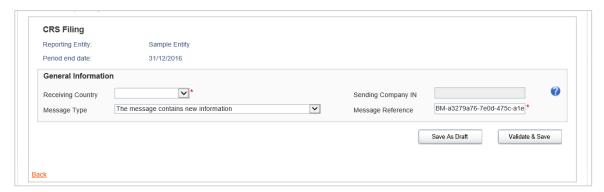

- 5. Select the **Receiving Country** associated with the filing from the drop-down, which is restricted to only include the list of reportable jurisdictions.
  - **Important Note:** A separate filing will be required for each reportable jurisdiction the entity has reportable accounts for.
- 6. Confirm the **Message Type** for the filing:
  - The message contains new information should be selected for the original filings being sent to reportable jurisdictions for the reporting period.
  - The message contains corrections for previously sent information should be selected for any subsequent corrections/deletions being sent to reportable jurisdictions for previously submitted filings for the reporting period.
- 7. Select "Validate & Save" to proceed.
  - Important Note: If you are alerted to any errors on the form, these must be corrected before proceeding, or selecting "Save as Draft" allows you to bypass on-form validation and save the data as draft until your return.
- 8. To complete the remainder of the filing, select the **Add Section** icon next to the CRS Report repeatable folder to generate a CRS Report folder.
  - Important Note: Each CRS filing should only contain a single CRS Report folder, as they should include accounts for a single Reporting Financial Institution.

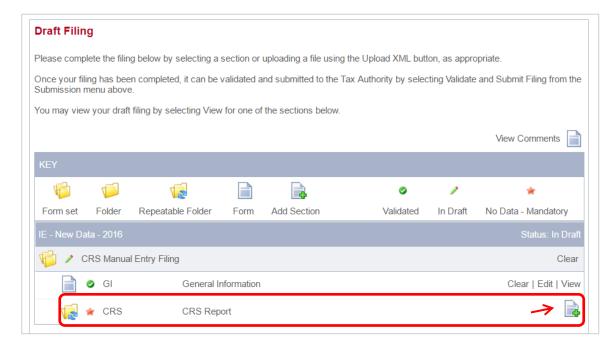

9. Expand the CRS Report Folder (using the "+" icon) and select the **Edit** link beside the Reporting FI Information form to enter data.

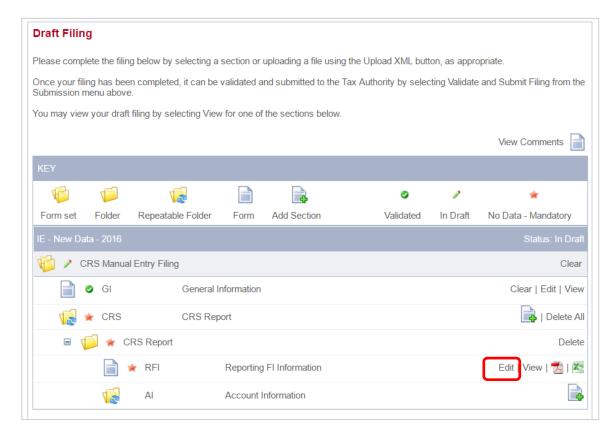

10. You will be presented with the editable Reporting FI Information form for data entry. The image below shows a sample Reporting FI Information form.

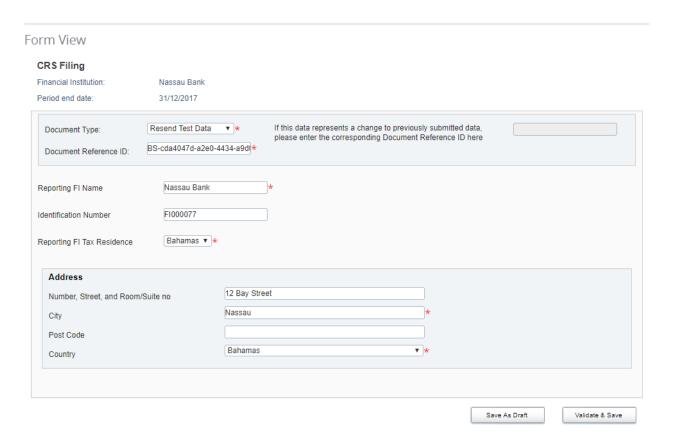

- 11. Complete all required information on the form. Please take note of the following:
  - The **Document Type** field is included in both the Reporting FI Information and Account Information sections of the filing. Allowable entries are New Data, Corrected Data, and Deletion of Data. If you selected a Message Type of "The message contains new information" on the General Information form, all Document Types contained in the filing must be set to "New Data".
    - Important Note: The OECD have introduced a fourth document type of "Resend Data", which will be applicable to corrections being sent in response to partner jurisdiction notifications. This will be added to the system at a later date, and more information on this will be included at that time.
  - The **Document Reference ID** is an auto-generated unique ID that must be included for each section. If you overwrite the auto-generated value with an internal reference, the ID must begin with "BM", contain no spaces, and be globally unique.
  - The **Reporting FI Name** and **Address** fields will be <u>pre-populated</u> based on the information stored in your Financial Institution Profile (which was submitted as part of your enrolment). If this name or address is incorrect, you must update the pre-populated data before submitting the form.
  - The **Identification Number** field on this form will prepopulate with the identification number assigned to you during the enrolment process
- 12. Select "Validate & Save" to proceed.
  - Important Note: If you are alerted to any errors on the form, these must be corrected before proceeding, or selecting "Save as Draft" allows you to bypass on-form validation and save the data as draft until your return.
- 13. Select the **Add Section** icon next to the Account Information section to add an account.
  - Important Note: A separate Account Information form will be required for each reportable account being submitted for the receiving country. When returning to the Draft Filings page, you will need to expand the CRS Report Folder (using the "+" icon) to see all forms.
  - **Important Note:** If this is a Nil filing, no reports should be added. Please see <u>Section</u> 4.4 <u>Submitting a Nil CRS filing</u> for more information on this process.

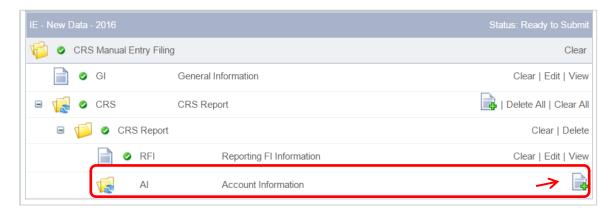

14. You will be presented with the editable form for data entry. The fields related to information on the account holder are shown below.

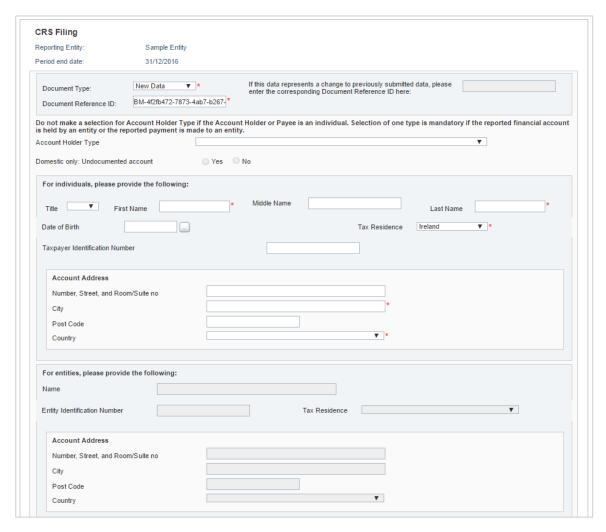

- 15. Complete all required fields as appropriate for the account holder.
- 16. Guidance for completion of individual account holder information:
  - The **Account Holder Type** must be left blank for individual account holders.
  - The individual **Tax Residence** will be pre-populated with the Receiving Country entered on the General Information form. The tax residence of all individual accounts in the filing must match the reportable jurisdiction selected as the receiving country.
  - The individual Taxpayer Identification Number is shown as optional on the form as there are valid scenarios where the TIN may not be available (e.g. the jurisdiction of tax residence does not issues TINs). However, you must ensure that for jurisdictions that DO expect a TIN to be submitted, this is included in the report. Otherwise, you may receive an error notification from the partner jurisdictions requiring a correction. The TIN rules and expected format by jurisdiction can be found here: http://www.oecd.org/tax/automatic-exchange/crs-implementation-and-assistance/taxidentification-numbers/.
- 17. Guidance for completion of entity account holder information:
  - The Account Holder Type must be selected for entity account holders. Allowable values are as follows:
    - CRS Reportable Person

- Passive Non-Financial Entity that is a CRS reportable person
- Passive Non-Financial Entity with one or more controlling person that is a reportable person
- The entity **Tax Residence** <u>must</u> match the reportable jurisdiction selected as the receiving country on the General Information form, <u>unless</u> a Controlling Person is being added whose tax residence matches the receiving country.
- The **Entity Identification Number** is shown as optional on the form as there are valid scenarios where the IN may not be available (e.g. the jurisdiction of tax residence does not issue INs). However, you <u>must</u> ensure that for jurisdictions that DO expect an IN to be submitted, this is included in the report. Otherwise, you may receive an error notification from the partner jurisdictions requiring a correction. The TIN/IN rules and expected format by jurisdiction can be found here: <a href="http://www.oecd.org/tax/automatic-exchange/crs-implementation-and-assistance/tax-identification-numbers/">http://www.oecd.org/tax/automatic-exchange/crs-implementation-and-assistance/tax-identification-numbers/</a>.
- 18. Guidance for the completion of controlling person information:
  - To add a controlling person record for the entity account, select the "Add Controlling Person" button.
  - A new section will be added to capture controlling person information, as shown below. This should be done for each controlling person for the entity with a tax residence that matches the receiving country.

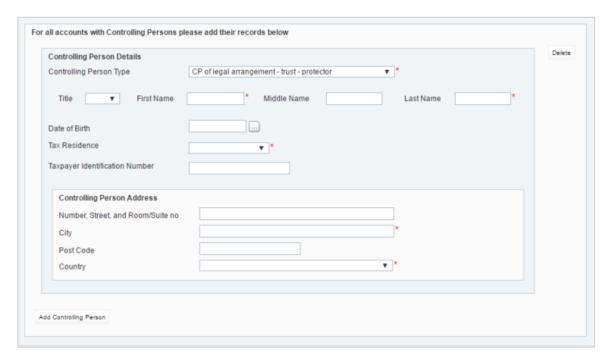

- Controlling persons can only be submitted with the account when the **Account Holder Type** is selected as "Passive Non-Financial Entity with one or more controlling person that is a CRS reportable person". If any other account holder type is selected, the Controlling Person fields will remain disabled.
- The **Controlling Person Type** must be selected, which identifies the role of the controlling person. Available values for CRS are as follows:
  - CP of legal person ownership
  - CP of legal person other means
  - CP of legal person senior managing official
  - CP of legal arrangement trust settlor
  - CP of legal arrangement trust trustee
  - CP of legal arrangement trust protector
  - CP of legal arrangement trust beneficiary
  - CP of legal arrangement trust other
  - CP of legal arrangement other settlor-equivalent
  - CP of legal arrangement other trustee-equivalent
  - CP of legal arrangement other protector-equivalent
  - CP of legal arrangement other beneficiary-equivalent
  - CP of legal arrangement other other-equivalent

- The controlling person **Tax Residence** <u>must</u> match the reportable jurisdiction selected as the receiving country in the General Information Form.
  - Important Note: If the entity account has controlling persons in multiple jurisdictions, the entity account will need to be submitted separately for each receiving country, with the relevant controlling persons' information included in each.
- The controlling person **Taxpayer Identification Number** is shown as optional on the form as there are valid scenarios where the TIN may not be available (e.g. the jurisdiction of tax residence does not issues TINs). However, you <u>must</u> ensure that for jurisdictions that DO expect a TIN to be submitted, this is included in the report. Otherwise, you may receive an error notification from the partner jurisdictions requiring a correction. The TIN rules and expected format by jurisdiction can be found here: <a href="http://www.oecd.org/tax/automatic-exchange/crs-implementation-and-assistance/tax-identification-numbers/">http://www.oecd.org/tax/automatic-exchange/crs-implementation-and-assistance/tax-identification-numbers/</a>
- 19. Guidance for completing account value information:

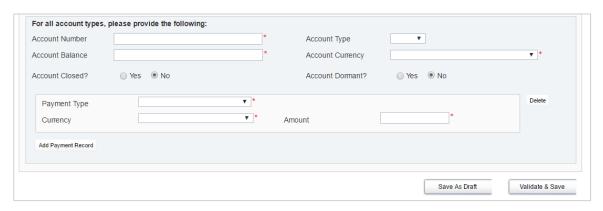

- The Account Number is mandatory under CRS. The OECD guidance for this field is as follows:
  - Provide the account number used by the financial institution to identify the account. If the financial institution does not have an account number then provide the functional equivalent unique identifier used by the financial institution to identify the account.
  - For example: The account number may be the account number of a Custodial Account or Depository Account; ii) the code (ISIN or other) related to a Debt or Equity Interest (if not held in a custody account); or iii) the identification code of a Cash Value Insurance Contract or Annuity Contract.
  - If exceptionally there is no account numbering system use NANUM for no account number.
- The Account Type is optional, and is used to describe the type of account number.
   Available values are included below. Where an IBAN or ISIN is available, it should be
   provided in the correct format and the applicable account number type should be
   selected.
  - IBAN International Bank Account Number (follows a known structure)
  - OBAN Other Bank Account Number
  - ISIN International Securities Information Number (follows a known structure)
  - OSIN Other Securities Information Number
  - Other Any other type of account number e.g. insurance contract
- The **Account Balance** and **Account Currency** must be provided. Negative account balances are not allowed, and must be reported as 0.00.
- The Account can also be specified as **Account Closed** or **Account Dormant**. Closed accounts must have a zero (0.00) balance.
- Select the "Add Payment Record" button to record one or more payments on the reported account, including the payment type, currency, and amount. Records can be added or deleted as required.
- 20. Once the General Information Form, Reporting Information Form, and all required Account Information forms within the filing are complete and in a **Validated** status (indicated by a green check mark icon) you must proceed to submitting the filing.

21. To submit a Manual Entry filing, navigate to **Submission > Submit Filing** using the menus at the top of the screen.

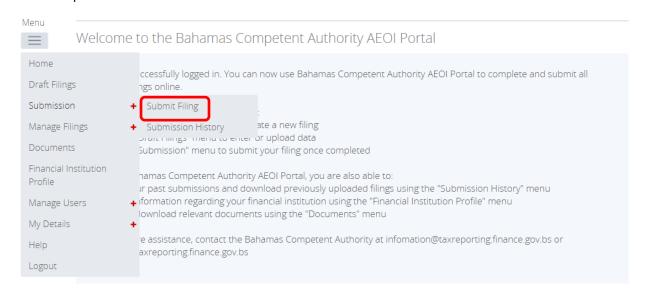

- 22. You will be presented with the **Validate & Submit Filing** page. Select the **Validate** link in the Action column for the filing you would like to submit.
  - Important note: Only filings in **Ready to Submit** status (all forms are validated) will appear on this page.

# Validate & Submit Filing The filings that are ready for final validation and submission are listed below. Please validate and submit by clicking the 'Validate' link next to the appropriate filings name. Filing name Reference Revision Categories Receiving Country Filing end date Action Sample XML Filing FF00087 0.1 Waiting n/a 31/12/2017 31/05/2018 Validate

- 23. If there are validation issues with your filing, you will be notified on the page. See <u>Section 5 Correcting CRS validation issues prior to submission</u> for more information on the process to follow if any validation issues are present.
- 24. If there are no validation issues with your filing, you will be presented with the **Submit Filing** page. Select **Submit** to confirm submission.

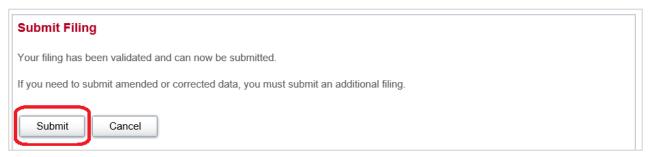

25. Once your filing is successfully submitted with no errors, you will receive a system-generated email notifying you of the successful submission.

#### 4.4 Submitting a CRS Filing Summary

Once all CRS Report have been submitted each Financial Institution is required to confirm that their reporting is complete by submitting a CRS Filing Summary.

1. Navigate to the **Create Filing** screen using the menu at the top left of the screen. Select **Manage Filings** > **Create Filing**, as shown in the image below.

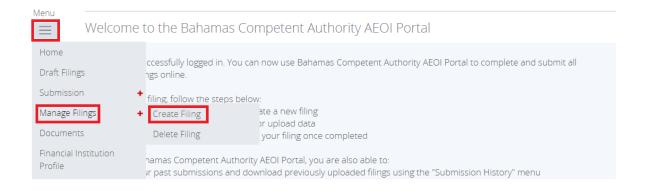

2. You will be presented with the **Create Filing** page, as shown in the image below.

# Create Filing We need details about your filing so you will be able to identify it in the future. Please enter the details requested below. The period end date identifies the reporting period for the filing. This should always be December 31st. Filing name: Filing type: Change of Financial Institution Information Change of Reporting Obligations CRS Manual Entry Filing CRS XML Upload Filing Primary User Change Notice Period end date:

- 3. Enter a **Filing name** that is meaningful to you.
- 4. Select the Filing type that you want to complete. In this case it will be CRS Filing Summary
- 5. Enter the **Period end date** for the filing.
  - Important note: The period end date is the last day of the reporting period (the calendar year). For CRS, this date must <u>always</u> be December 31<sup>st</sup>. Failure to select December 31<sup>st</sup> will result in an error being displayed on screen.
- 6. Select the **Create** button to complete the creation of your filing and make it available to enter or upload data.
- 7. Navigate to the **Draft Filings** screen using the menu at the top left of the screen to view filings that you have created but not yet submitted.

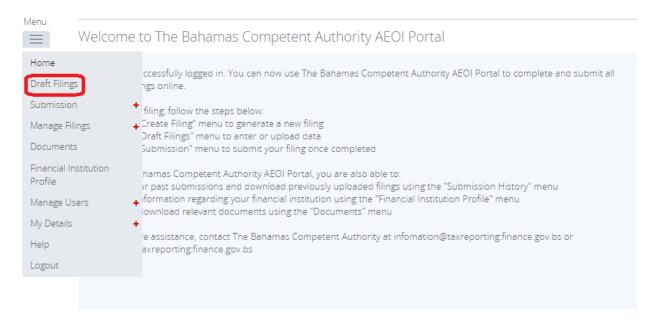

8. Select the name of the filing you created from the **Filing name** column of the Draft Filings table to open that filing. You will be presented with the **Draft Filing** screen for that filing.

#### Draft Filings

Please select the name of the filing you wish to complete.

To create new filings, please use the "Create Filing" functionality.

| Reference | Revision                                   | Categories                                                                    | Receiving<br>Country                                                                  | Status                                                                                                    | Filing end<br>date                   | Due date                                                                                                    |
|-----------|--------------------------------------------|-------------------------------------------------------------------------------|---------------------------------------------------------------------------------------|----------------------------------------------------------------------------------------------------|--------------------------------------|----------------------------------------------------------------------------------------------------|
| FI00091   | <u>0.1</u>                                 |                                                                               | n/a                                                                                   | Ready to Submit                                                                                                    | 21/06/2018                           |                                                                                                    |
| CRS00101  | 0.1                                        |                                                                               | n/a                                                                                   | No Data                                                                                                    | 31/12/2018                           | 31/05/2019                                                                                                    |
| CRS00098  | 0.1                                        | Waiting                                                                       |                                                                                       | No Data                                                                                                    | 31/12/2017                           | 31/05/2018                                                                                                    |
| RO00092   | 0.1                                        |                                                                               | n/a                                                                                   | Ready to Submit                                                                                                    | 21/06/2018                           | 21/07/2018                                                                                                    |
| PU00093   | 0.1                                        |                                                                               | n/a                                                                                   | Ready to Submit                                                                                                    | 21/06/2018                           |                                                                                                    |
|           | FI00091<br>CRS00101<br>CRS00098<br>RO00092 | FI00091 <u>0.1</u> CRS00101 <u>0.1</u> CRS00098 <u>0.1</u> RO00092 <u>0.1</u> | FI00091 <u>0.1</u> CRS00101 <u>0.1</u> CRS00098 <u>0.1</u> Waiting R000092 <u>0.1</u> | Country   Country   Country   Fl00091   O.1   n/a     CRS00101   O.1   n/a   CRS00098   O.1   Waiting   R000092   O.1   N/a   O.1   O.1 | Country   Country   Country   Status | Country   Categories   Country   Country   C |

9. Select Edit and you will be presented with a summary table of all the reportable accounts submitted for each jurisdiction. Once you have reviewed and are happy with the information presented hit "Validate & Save"

#### Form View CRS Filing Summary Financial Institution: Nassau Bank 31/12/2018 Period end date: This form should be used to validate which jurisdictions, if any, you did not maintain any reportable accounts during the reporting period The list below indicates the number of reportable accounts submitted for each reportable jurisdiction. Please review the list below carefully before submitting this declaration. If incorrect, please delete this filling and re-create when you have completed all of your reporting obligations for this period. Declarations submitted as at: 21/06/2018: Reportable Jurisdiction # Reportable Accounts Albania 0 Antigua and Barbuda 0 Argentina 0 Aruba 0 0 Australia Austria 0

| Slovenia                                                                                                    | 0               |  |  |  |  |
|----------------------------------------------------------------------------------------------------|-----------------|--|--|--|--|
| South Africa                                                                                                    | 0               |  |  |  |  |
| Spain                                                                                                    | 0               |  |  |  |  |
| Sweden                                                                                                    | 0               |  |  |  |  |
| Switzerland                                                                                                    | 0               |  |  |  |  |
| Trinidad and Tobago                                                                                                    | 0               |  |  |  |  |
| Turkey                                                                                                    | 0               |  |  |  |  |
| Turks and Caicos Islands                                                                                                    | 0               |  |  |  |  |
| United Arab Emirates                                                                                                    | 0               |  |  |  |  |
| United Kingdom                                                                                                    | 0               |  |  |  |  |
| Uruguay                                                                                                    | 0               |  |  |  |  |
| Vanuatu                                                                                                    | 0               |  |  |  |  |
| By performing this validation of declarations submitted on behalf of Nassau Bank, I declare:  (a) confirm that all information in this declaration is correct and fulfils reporting obligations under the relevant Regulations; and  (b) acknowledge that there may be sanctions for providing inaccurate information and for any contravention of reporting obligations. |                 |  |  |  |  |
|                                                                                                    | Validate & Save |  |  |  |  |

10. To submit a CRS Filing Summary, navigate to Submission > Submit Filing using the menus at the top of the screen.

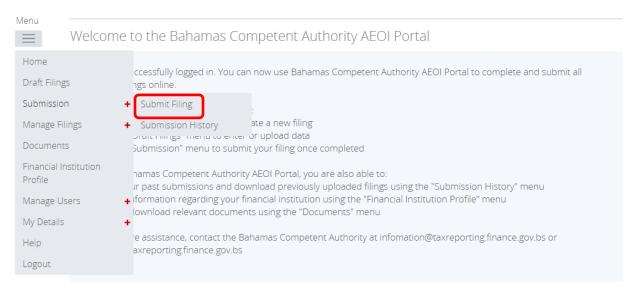

11. You will be presented with the Validate & Submit Filing page. Select the Validate link in the Action column for the filing you would like to submit.

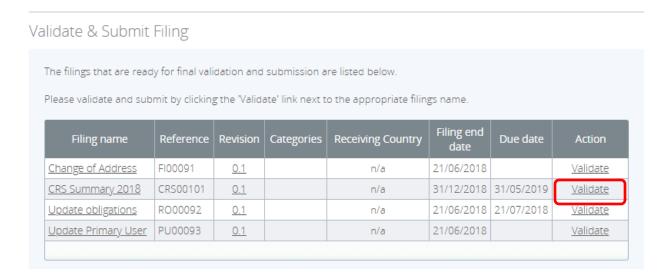

12. If there are no validation issues with your filing, you will be presented with the Submit Filing page. Select **Submit** to confirm submission.

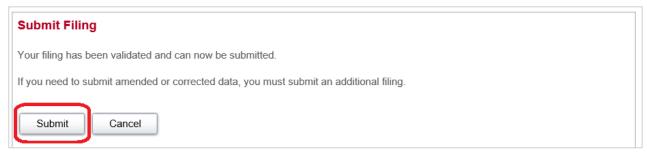

13. Once your filing is successfully submitted with no errors, you will receive a system-generated email notifying you of the successful submission.

# 5 Correcting CRS validation issues prior to submission

#### 5.1 Summary of CRS validation rules

The below tables detail the full list of validation rules that will be applied to CRS filings submitted in **The Bahamas Competent Authority AEOI Portal**, in addition to standard validation against the OECD CRS XML Schema v.1.0. The validation rules have been separated into the following tables for ease of reference:

- General Validation
- Reporting FI Information Validation
- Account Information Validation
- Corrected Filings Validation

The Rule Name and Problem Message shown below are shown in the portal when an error is encountered, while the comments in the "Additional Comments" column are only intended to provide further clarification and guidance, where applicable.

It should also be noted that some of these errors are only applicable to the XML Upload filing. This is indicated in the "Applicable to" column.

For the Manual Entry filing, some validation is executed upon selecting the "Validate & Save" button on the individual forms, while other validation is executed when selecting the 'Validate' link on the Validate & Submit page. The below errors may be shown on either page.

| General Validation                                       |                                                                                                    |                                |                                                                                                    |  |  |
|----------------------------------------------------------|----------------------------------------------------------------------------------------------------|--------------------------------|----------------------------------------------------------------------------------------------------|--|--|
| Rule Name                                                | Problem Message                                                                                                    | Applicable to                  | Additional Comments                                                                                                    |  |  |
| Account Report<br>check                                  | Account Report can only be omitted if the Reporting FI is being corrected/deleted or, in the case of domestic reporting, if there is nil reporting. If the Reporting FI indicates new data or resent, the Account Report must be provided.                               | XML Upload and<br>Manual Entry |                                                                                                    |  |  |
| DocRefId format<br>check                                 | For non-domestic reporting, the document reference ID field must be in the following format: The first two character must correspond to the sending jurisdiction country code, the next set of characters must be a unique reference.                                    | XML Upload and<br>Manual Entry |                                                                                                    |  |  |
| Document type check                                      | The only document type values allowed for CRS reporting are OECD0 – Resent Data, OECD1 - New Data, OECD2 - Corrected Data or OECD3 - Deletion of Data.                                                                                                    | XML Upload                     | Note that this error may be shown a an XML enumeration constraint.                                                                                                    |  |  |
| Domestic Nil reporting check                             | The message type "The message advises there is no data to report" can only be used for domestic reporting.                                                                                                    | XML Upload and<br>Manual Entry | The receiving country must be "Bahamas" if using message type "The message advises there is need to report".                                                                                                    |  |  |
| Period end date<br>matches Reporting<br>period?          | The period end date <xxxx> specified during filing creation must match the reporting period on submission.</xxxx>                                                                                                    | XML Upload                     | If the period end date selected whe<br>creating the filing is incorrect, yo<br>must create a new filing with th<br>correct end date and upload your file                                                        |  |  |
| Pool Report Check                                        | Pool Reporting is not applicable to CRS Reporting.                                                                                                    | XML Upload                     | Note that this error may be shown a an XML structural error.                                                                                                    |  |  |
| Receiving country is<br>not a reportable<br>jurisdiction | Please note <xxxx> is not yet a reportable jurisdiction for CRS</xxxx>                                                                                                    | XML Upload                     | The list is restricted in the Manua<br>Entry form.                                                                                                    |  |  |
| Reporting<br>Obligations                                 | You are not permitted to submit this filing, as you do not have the relevant Reporting Type marked in your Reporting Obligations.  If you are required to submit information to this jurisdiction, please create and submit a "Change of Reporting Obligations" filing." | XML Upload and<br>Manual Entry | You will get this error if you try to<br>submit a CRS filing but are no<br>enrolled for CRS. You will need to us<br>the 'Change of Reporting Obligations<br>form to first update your reporting<br>obligations. |  |  |
| Sending Company<br>IN check                              | If the CRS report is being used for domestic reporting then a Sending Company IN must be provided.                                                                                                    | XML Upload and<br>Manual Entry |                                                                                                    |  |  |
| Transmitting<br>Country Check                            | The value <xx> entered in the Transmitting Country field does not match that of the country being reported to.</xx>                                                                                                    | XML Upload                     | The Transmitting Country mus<br>always be "BM"                                                                                                    |  |  |

| General Validation                      |                                                                          |                                |                                                     |  |  |  |
|-----------------------------------------|--------------------------------------------------------------------------|--------------------------------|-----------------------------------------------------|--|--|--|
| Rule Name                               | Problem Message                                                          | Applicable to                  | Additional Comments                                 |  |  |  |
| Unique document reference ID for Filing | A duplicate document reference ID has been entered for this filing.      | XML Upload and<br>Manual Entry | All document reference IDs must be globally unique. |  |  |  |
| Unique message reference check          | The message reference <xxxx> is already in use in another filing.</xxxx> | XML Upload and<br>Manual Entry | The message reference must be unique.               |  |  |  |

| Reporting FI Inform                                           | Reporting FI Information Validation                                                                                                    |                                |                                                                                                    |  |  |  |  |
|---------------------------------------------------------------|----------------------------------------------------------------------------------------------------|--------------------------------|----------------------------------------------------------------------------------------------------|--|--|--|--|
| Rule Name                                                     | Problem Message                                                                                                    | Applicable to                  | Description                                                                                                    |  |  |  |  |
| Reporting FI document reference ID spaces check               | Please note, the Reporting FI Document<br>Reference ID <xxxx> contains spaces and<br/>cannot be submitted</xxxx>                        | XML Upload and<br>Manual Entry | Spaces are not allowed in the document reference ID.                                                                                                    |  |  |  |  |
| Reporting FI document type does not match filing message type | Please note the document type you specified in the Reporting FI section of the filing does not match the overall message type selected. | XML Upload and<br>Manual Entry | A) Where a Message Type of "The message contains new information" is selected then all Document types contained within the filing must have a type of "New Data"  B) Where a message type of "The message contains corrections for previously sent information" is selected then all Document types contained within the filing must have a type of "Resent Data" "Corrected Data" or "Deletion of Data" |  |  |  |  |
| Reporting FI tax residence check                              | The Tax Residence of the Reporting FI must always match the Transmitting Country.                                                       | XML Upload                     | This must always be Bahamas (BM).                                                                                                    |  |  |  |  |
| Reporting FI Unique<br>Document<br>Reference ID check         | Please note the document reference ID <xxxx> found in the Reporting FI section of this filing is already in use in the system.</xxxx>   | XML Upload and<br>Manual Entry | All Document Reference IDs must be globally unique, with the exception of the Reporting FI Document Reference ID being sent with a document type of OECDO – Resent Data.                                                                                                    |  |  |  |  |

|                                                         |                                                                                                    |                                | of OECD0 – Resent Data.                                                                                                    |  |  |  |  |
|---------------------------------------------------------|----------------------------------------------------------------------------------------------------|--------------------------------|----------------------------------------------------------------------------------------------------|--|--|--|--|
|                                                         |                                                                                                    |                                |                                                                                                    |  |  |  |  |
| Account Informatio                                      | Account Information Validation                                                                                                    |                                |                                                                                                    |  |  |  |  |
| Rule Name                                               | Problem Message                                                                                                    | Applicable to                  | Description                                                                                                    |  |  |  |  |
| Account balance<br>check                                | The account balance cannot be less than zero.                                                                                                    | XML Upload and<br>Manual Entry | Under the CRS, an account with a balance or value that is negative must be reported as having an account balance or value equal to zero.                                                                                                    |  |  |  |  |
| Account Closed                                          | Must specify true or false in the Account Closed element.                                                                                                    | XML Upload                     | If the Account Closed element is included in an uploaded XML, it must contain either True or False.                                                                                                    |  |  |  |  |
| Account holder<br>unique Document<br>Reference ID check | Please note the document reference ID <xxxx> found in the account holder section of this filing is already in use in the system.</xxxx>                                  | XML Upload and<br>Manual Entry | All Document Reference IDs must be globally unique.                                                                                                    |  |  |  |  |
| Account Report document reference ID spaces check       | Please note, the Account Report document reference ID <xxxxx> contains spaces and cannot be submitted</xxxxx>                                                            | XML Upload and<br>Manual Entry |                                                                                                    |  |  |  |  |
| Account report document type does not match filing type | Please note the document type you specified in the Account Report section of the filing does not match the overall message type selected.                                | XML Upload and<br>Manual Entry | A) Where a Message Type of "The message contains new information" is selected then all Document types contained within the filing must have a type of "New Data"  B) Where a message type of "The message contains corrections for previously sent information" is selected then all Document types contained within the filing must have a type of "Corrected Data" or "Deletion of Data" |  |  |  |  |
| Closed account nil balance check                        | Please note closed accounts must have a zero balance.                                                                                                    | XML Upload and<br>Manual Entry |                                                                                                    |  |  |  |  |
| Controlling Person<br>Account Holder<br>Nationality     | A controlling person must not have a value for nationality as it is not a reportable item in CRS.                                                                        | XML Upload                     | Note that this error may be shown as an XML structural error.                                                                                                    |  |  |  |  |
| Birth date check                                        | Date of birth <xxxx> is not in a valid range. Date of birth must be greater than 1900 and not after the current year.</xxxx>                                             | XML Upload and<br>Manual Entry | Applicable to both the individual account holder date of birth and the controlling person date of birth.                                                                                                    |  |  |  |  |
| Controlling person check a)                             | Please note the account holder type selected requires at least one controlling person to be reported.                                                                    | XML Upload and<br>Manual Entry | If you select 'CRS101' or 'Passive Non-Financial Entity with one or more controlling person that is a reportable person' as the account holder type you must include at least 1 controlling person in the account report.                                                                                                    |  |  |  |  |
| Controlling person<br>Check (b)                         | A controlling person may only be submitted when the Account Holder Type is Passive Non-Financial Entity with one or more controlling person that is a Reportable Person. | XML Upload and<br>Manual Entry | If the account holder type is 'CRS<br>Reportable Peron' (CRS102) or<br>'Passive Non-Financial Entity that is a<br>CRS Reportable Person' (CRS103), it<br>is not permitted to include a                                                                                                    |  |  |  |  |

| Rule Name                                       | Problem Message                                                                                                    | Applicable to                  | Description                                                                                                    |
|-------------------------------------------------|----------------------------------------------------------------------------------------------------|--------------------------------|----------------------------------------------------------------------------------------------------|
|                                                 |                                                                                                    |                                | controlling person in the account report.                                                                                                    |
| Controlling person tax residence check          | The controlling person tax residence must match the receiving country.                                                                     | XML Upload and<br>Manual Entry |                                                                                                    |
| Deletion of Data                                | The Document Type of the Reporting FI marked for deletion does not match that of the Account Report form.                                  | XML Upload and<br>Manual Entry | If the Document Type in the<br>Reporting FI Information section is<br>"Deletion of Data", all Account Report<br>forms must also have a Document<br>Type of "Deletion of Data".                                                                                                    |
| IBAN format check                               | Please note account number: <xxxx> is not a valid IBAN.</xxxx>                                                                             | XML Upload and<br>Manual Entry |                                                                                                    |
| Individual Account<br>Holder Nationality        | An Individual account holder cannot have a value for nationality as it is not a reportable item in CRS.                                    | XML Upload                     | Note that this error may be shown as an XML structural error.                                                                                                    |
| Individual account holder tax residence         | The account holder tax residence must match the receiving country.                                                                         | XML Upload and<br>Manual Entry |                                                                                                    |
| ISIN format check                               | Please note account number: <xxxx> is not a valid ISIN.</xxxx>                                                                             | XML Upload and<br>Manual Entry |                                                                                                    |
| Organisation<br>account holder tax<br>residence | The account holder tax residence must match the receiving country.                                                                         | XML Upload and<br>Manual Entry | Note this is only applicable when there is no Controlling Person specified. If a Controlling person is specified (for an account with account type = Passive Non-Financial Entity with one or more controlling persons that is a reportable person), then it is permissible that the organisation account holder tax residence does not match the receiving country. |
| Person name type invalid                        | The name type selected for an individual corresponds to the value not used for CRS i.e. "OECD201 – SMFAliasOrOther.                        | XML Upload                     |                                                                                                    |
| Undocumented account check                      | Where a CRS filing is being used for domestic reporting the filer must indicate if the account being reported upon is undocumented or not. | XML Upload and<br>Manual Entry |                                                                                                    |

| Corrected Filings Va                                                                                        | ilidation                                                                                                    |                                |                                                                                                    |
|----------------------------------------------------------------------------------------------------|----------------------------------------------------------------------------------------------------|--------------------------------|----------------------------------------------------------------------------------------------------|
| Rule Name                                                                                                   | Problem Message                                                                                                    | Applicable to                  | Description                                                                                                    |
| Account holder<br>corresponding<br>document reference<br>ID check                                           | Please note the corresponding document reference you have entered in the account holder section of the filing does not match a previously submitted document reference ID.                         | XML Upload and<br>Manual Entry | If a corresponding document reference ID is entered on the account holder form, it must refer to a value contained in the document reference ID field of the account holder form of a previously submitted filing. |
| Account Holder<br>Corresponding<br>document reference<br>ID not present                                     | If a document type of corrected data or deletion of data is selected on the account holder form then a corresponding document reference ID must be included in the filing.                         | XML Upload and<br>Manual Entry |                                                                                                    |
| Corresponding<br>Message Ref ID<br>present in Message<br>Spec                                               | Please note entering a Corresponding Message<br>Reference within the Message Spec section of<br>your filing is prohibited in CRS reporting.                                                        | XML Upload                     | Note that this error may be shown as an XML structural error.                                                                                                    |
| Corresponding<br>message reference<br>present in Account<br>Holder Doc Spec                                 | Corresponding Message References are prohibited within the Account Holder Doc Spec group.                                                                                                    | XML Upload                     | Note that this error may be shown as an XML structural error.                                                                                                    |
| Corresponding<br>message reference<br>present in Reporting<br>FI Doc Spec                                   | Corresponding Message References are prohibited within the Reporting FI Doc Spec group.                                                                                                    | XML Upload                     | Note that this error may be shown as an XML structural error.                                                                                                    |
| Duplicate<br>corresponding<br>document reference<br>check                                                   | The same DocRefID cannot be corrected or deleted twice in the same filing. E.g. You cannot repeat an account record to amend two different fields within the record.                               | XML Upload and<br>Manual Entry |                                                                                                    |
| Number of Account<br>Reports marked for<br>deletion does not<br>match the number in<br>the original filing. | If a deletion filing is being submitted the total number of account reports in the filing must be equal to the number of account reports that was in the original filing that was first submitted. | XML Upload and<br>Manual Entry |                                                                                                    |
| Receiving country in<br>Corrected Filing                                                                    | The Receiving country in the Filing with CorrDocRefID <xxxxx> does not match the Receiving country from its corresponding Filing.</xxxxx>                                                          | XML Upload and<br>Manual Entry | When submitting a correction for a previously submitted record, the receiving country of the corrected filing must match the receiving country of the associated original filing.                                  |

| Corrected Filings Va                                                  | Corrected Filings Validation                                                                                                    |                                |                                                                                                    |  |  |
|-----------------------------------------------------------------------|----------------------------------------------------------------------------------------------------|--------------------------------|----------------------------------------------------------------------------------------------------|--|--|
| Rule Name                                                             | Problem Message                                                                                                    | Applicable to                  | Description                                                                                                    |  |  |
| Reporting FI<br>Duplicate<br>CorrDocRefId                             | The CorrDocRefId in this filing is a duplication of a previous one already submitted.                                                                                                | XML Upload and<br>Manual Entry | If you have already submitted a correction for a record, there should be no future corrections submitted for it, as it will be considered outdated by the previous correction. Future corrections should refer to the DocRefID of the latest message submitted for the record. |  |  |
| Reporting FI corresponding document reference ID check                | Please note the corresponding document reference you have entered in the Reporting FI section of the filing does not match a previously submitted document reference ID.             | XML Upload and<br>Manual Entry |                                                                                                    |  |  |
| Reporting FI<br>Corresponding<br>document reference<br>ID not present | If a document type of corrected data or deletion of data is selected on the Reporting FI information form then a corresponding document reference ID must be included in the filing. | XML Upload and<br>Manual Entry |                                                                                                    |  |  |
| Reporting FI Resend<br>Data Doc Ref Check                             | The Doc Ref ID specified in the Reporting Information does not match a Doc Ref ID previously submitted.                                                                              | XML Upload and<br>Manual Entry | The OECD specifies that when the Reporting FI element has to be resent (used OECDO), the element is identified with the same DocRefID as the immediately preceding version of the Reporting FI element.                                                                        |  |  |

#### 5.2 Viewing and correcting CRS validation issues

If your filing has any of the issues outlined in <u>Section 5.1 - Summary of CRS validation rules</u>, you can view the details within the portal in order to determine any corrections that need to be made.

**Important Note:** only those errors triggered on the "Validate & Submit Filing" page will be saved and accessible using the process below. Errors triggered on the individual forms will not be saved and must be corrected before proceeding past the relevant form.

1. Navigate to the **Draft Filings** page using the menu at the top left of the screen. If there are errors on a filing that you have attempted to submit, the **error icon** (red circle with an exclamation point) will be displayed beside the filing's status, as shown in the image below.

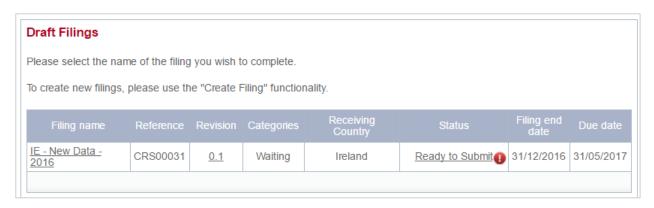

2. Click on the **error icon** to display the validation errors. A sample of potential errors is shown in the image below.

| Rule name                                               |       |                                                                                                    | Additional information                                                                                           |
|---------------------------------------------------------|-------|----------------------------------------------------------------------------------------------------|----------------------------------------------------------------------------------------------------|
| Individual account<br>holder tax<br>residence           | Епог  | The account holder tax residence must match the receiving country.                                                                             | Please ensure that the Tax Residency value of the Account Holder matches the value of the Receiving Country.     |
| Controlling person tax residence check                  | Error | The controlling person tax residence must match the receiving country                                                                          | Please ensure that the Tax Residency value of the Controlling Person matches the value of the Receiving Country. |
| Unique document<br>reference ID for<br>Filing           | Епог  | A duplicate document reference ID has been entered for this filling                                                                            | Please review all document reference ID's and ensure they are all unique                                         |
| Account Report<br>document reference<br>ID spaces check | Error | Please note, the Account Report document<br>reference ID BMa7a1394d-6f54-4c83-985c-<br>5987659a1903 contains spaces and cannot be<br>submitted | Please review the given document reference ID and remove all spaces including leading and/or trailing spaces     |
| Reporting FI<br>document reference<br>ID spaces check   | Error | Please note, the Reporting FI Document Reference<br>ID BMa7a1394d-6f54-4c83-985c-5987659a1903<br>contains spaces and cannot be submitted       | Please review the given document reference ID and remove all spaces including leading and/or trailing spaces     |

- 3. To correct errors and resubmit your filing, return to the **Draft Filings** page and then select the filing in question from the **Filing name** column of the table.
  - For the **Manual Entry Filing**: Select the **Edit** link next to the form(s) that you need to correct, update the data, and select **Validate & Save**. Then follow the steps to submit the filing, as per <u>Section 4.3 Submitting a CRS filing via Manual Entry</u>.
  - For the **XML Upload Filing**: Select the **Upload data** link and select a new XML file to upload. The system will begin validation of your new file immediately.
    - Important Note: if data has already been populated into the form (i.e. it has passed XML validation but failed a business validation), you will be presented with a pop-up message that says "Do you want to delete all existing data before uploading a new file? ", and should select "Yes" to avoid further data validation issues. If the file failed at the XML validation stage, this step will not be required as data would not yet be populated into the forms.

# 6 Reviewing and Correcting Errors from Partner Jurisdictions

After the Bahamas Competent Authority transmits CRS filings submitted via **The Bahamas Competent Authority AEOI Portal** to the various Reportable Jurisdiction Competent Authorities, the receiving jurisdiction will review and respond to indicate whether the CRS filing is accepted as-is or if they have found errors with the submitted data.

#### 6.1 Viewing CRS transmission progress and record errors

When a record validation error is received for a CRS filing, the users for the Financial Institution that submitted the original filing will receive an email titled "Bahamas Tax Information Reporting Portal: Error Received for <FILING\_REFERENCE>". The email will indicate the reference for the effected filing, and instruct the user to log-in to review and correct the error(s).

To view the transmission progress and record validation error(s) (where applicable) for any submitted CRS filing, follow the steps below:

- 1. Log in to **The Bahamas Competent Authority AEOI Portal**, and select the appropriate Financial Institution if you have permissions for more than one entity.
- 2. Navigate to **Submission** > **Submission History** using the menus at the top of the screen.

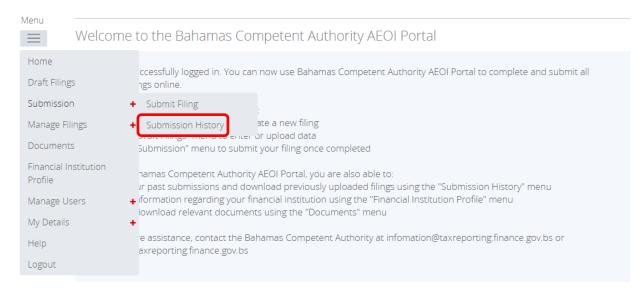

- 3. You will be presented with the **Submission History** page, which displays the filings that have been submitted for your Financial Institution.
- 4. Review the Transmission Progress column to determine the status of your filing. When a CRS filing is created and submitted in **The Bahamas Competent Authority AEOI Portal**, it will have a Transmission Progress of "Waiting" until a response is received from the partner jurisdiction. Once a response is received, the Transmission Progress for the filing will be updated to either "Received" or "Record Validation Error".
  - Received: A message has been received from the partner jurisdiction, indicating that no errors have been found. No further action is required at this time.
  - Record Validation Error: A message has been received from the partner jurisdiction, indicating that one or more error has been found that requires correction.
- 5. Select the name of the filing you wish to view from the **Filing name** column of the Submission History tab (the record validation error email will include the filing reference of any filings with record validation errors).

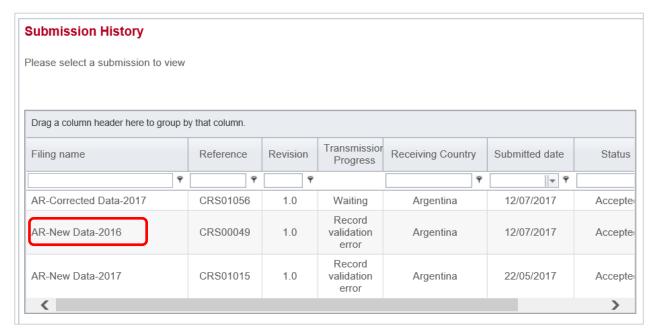

- 6. You will be presented with the View Filing page for the selected filing.
- 7. Select the **View Comments** icon to display the record error(s) for the filing.

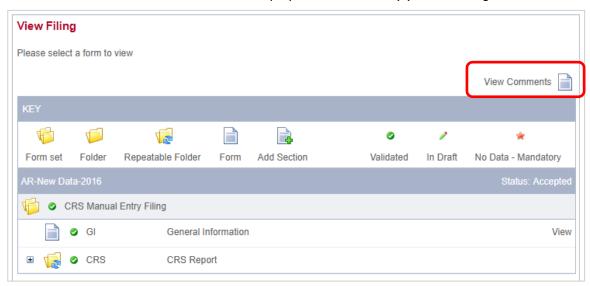

8. Review the error(s) listed, specifically noting the <a href="Code">Code</a> and <a href="Code">Details</a> displayed.

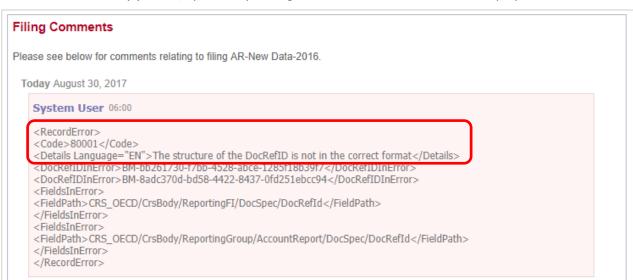

The explanation for these CRS record error codes, as outlined by the OECD, are included in the table below. Note that the validation within the portal has been implemented such that a Financial Institution should never receive the majority of these errors back from a partner jurisdiction, as the error will be caught at the point of submission.

| Record Validations – CRS data fields |       |                 |                        |  |
|--------------------------------------|-------|-----------------|------------------------|--|
| Record<br>Code                       | Error | Validation name | Validation description |  |

| 60000                | Account Number IBAN                                    | The Account Number must follow the IBAN structured number format when the Account Number type= OECD601 – IBAN.                                                                                                    |  |  |
|----------------------|--------------------------------------------------------|----------------------------------------------------------------------------------------------------|--|--|
| 60001                | Account Number ISIN                                    | The Account Number must follow the ISIN structured number format when the Account Number type= OECD603 – ISIN.                                                                                                    |  |  |
| 60002                | Account Balance                                        | The account balance entered was less than zero. This amount must be greater than or equal to zero.                                                                                                    |  |  |
| 60003                | Account Balance and<br>Closed account                  | The Account Balance must be zero if account was indicated as closed in the account closed attribute.                                                                                                    |  |  |
| 60004                | Person.Name type invalid                               | Name type selected is invalid, i.e. corresponds to the value not used for CRS: OECD201= SMFAliasOrOther                                                                                                    |  |  |
| 60005                | Controlling Person type must be omitted                | When the Account Holder is an Organisation and the "Account Holder Type" is CRS102 or CRS103, the "Controlling Person Type" must be omitted. (CRS102= CRS Reportable Person; CRS103= Passive Non-Financial Entity that is a CRS Reportable Person) |  |  |
| 60006                | Controlling Person type must be provided               | hen the Account Holder is an Organisation and the ccount Holder Type" is CRS101, the "Controlling Person pe" must be provided. (CRS101= Passive Non-Financial litity with - one or more controlling person that is a eportable Person)             |  |  |
| 60007                | Reporting Group                                        | The Reporting Group cannot be repeated.                                                                                                    |  |  |
| 60008                | Sponsor                                                | Sponsor cannot be provided.                                                                                                    |  |  |
| 60009                | Intermediary                                           | Intermediary cannot be provided                                                                                                    |  |  |
| 60010                | Pool Report                                            | Pool Report cannot be provided.                                                                                                    |  |  |
| 60011                | Verify data sorting<br>Person ResCountry<br>Code       | When the Person is a Controlling Person or an Individual Account Holder, at least one of the according ResCountryCodes must match the Message Receiving Country Code                                                                               |  |  |
| 60012                | Verify data sorting<br>Organisation<br>ResCountry Code | At least one of either the Entity Account Holder ResCountryCode or Controlling Person ResCountryCode must match the Message Receiving Country Code.                                                                                                |  |  |
| 60013                | Verify data sorting<br>ReportingFI.<br>ResCountry Code | ReportingFI.ResCountryCode should always be provided and it must match the Message Sending Country Code                                                                                                    |  |  |
| 60014                | BirthDate                                              | Date of birth should be in a valid range (e.g. not before 1900 and not after the current year).                                                                                                    |  |  |
| 60015                | AccountReport                                          | AccountReport can only be omitted if ReportingFI is being corrected/deleted or, in the case of domestic reporting, if there is nil reporting. If the ReportingFI indicates new data or resent, then AccountReport must be provided.                |  |  |
| Record Validation    | ons – Missing or empty                                 | fields                                                                                                    |  |  |
| Record Error<br>Code | Validation name                                        | Validation description                                                                                                    |  |  |
| 70000                | MessageRefID                                           | Mandatory element                                                                                                    |  |  |
| 70001                | Individual Account<br>Holder TIN                       | Cannot be left blank if element is included                                                                                                    |  |  |
| 70002                | Individual Account<br>Holder First Name                | Mandatory element (Note: use "NFN" for No First Name)                                                                                                    |  |  |
| 70003                | Individual Account<br>Holder Last Name                 | Mandatory element                                                                                                    |  |  |
| 70004                | Individual Account<br>Holder Address - City            | Mandatory element                                                                                                    |  |  |
| 70005                | Controlling Person TIN                                 | Cannot be left blank if element is included                                                                                                    |  |  |
| 70006                | Controlling Person<br>First Name                       | Mandatory element (Note: use "NFN" for No First Name)                                                                                                    |  |  |
| 70007                | Controlling Person<br>Last Name                        | Mandatory element                                                                                                    |  |  |
| 70008                | Controlling Person<br>Address - City                   | Mandatory element                                                                                                    |  |  |

| 70009 | Organisation Account<br>Holder IN             | Cannot be left blank if element is included |
|-------|-----------------------------------------------|---------------------------------------------|
| 70010 | Organisation Account<br>Holder Name           | Mandatory element                           |
| 70011 | Organisation Account<br>Holder Address - City | Mandatory element                           |
| 70012 | Reporting FI IN                               | Cannot be left blank if element is included |
| 70013 | Reporting FI Name                             | Mandatory element                           |
| 70014 | Reporting FI Address -<br>City                | Mandatory element                           |
| 70015 | Account Number                                | Mandatory element                           |

| Record Validations – Fields used for the correction process |                                    |                                                                                                    |  |  |  |
|-------------------------------------------------------------|------------------------------------|----------------------------------------------------------------------------------------------------|--|--|--|
| Record Error<br>Code                                        | Validation name                    | Validation description                                                                                                    |  |  |  |
| 80000                                                       | DocRefID already used              | The DocRefID is already used for another record.                                                                                                    |  |  |  |
| 80001                                                       | DocRefID format                    | The structure of the DocRefID is not in the correct format, as set out in the User Guide.                                                                                                    |  |  |  |
| 80002                                                       | CorrDocRefId<br>unknown            | The CorrDocRefId refers to an unknown record.                                                                                                    |  |  |  |
| 80003                                                       | CorrDocRefId no longer valid       | The corrected record is no longer valid (invalidated or outdated by a previous correction message). As a consequence, no further information should have been received on this version of the record. |  |  |  |
| 80004                                                       | CorrDocRefId for new data          | The initial element specifies a CorrDocRefId. Only corrected or deleted records should have a CorrDocRefID.                                                                                           |  |  |  |
| 80005                                                       | Missing CorrDocRefId               | The corrected element does not specify any CorrDocRefId.                                                                                                    |  |  |  |
| 80006                                                       | DocSpec.<br>CorrMessage RefID      | The CorrMessageRefID is forbidden within the DocSpec_Type.                                                                                                    |  |  |  |
| 80007                                                       | MessageSpec.<br>CorrMessage RefID  | The CorrMessageRefID is forbidden within the Message<br>Header                                                                                                    |  |  |  |
| 80008                                                       | Resend option                      | The Resend option may only be used with respect to the Reporting FI element.                                                                                                    |  |  |  |
| 80009                                                       | Delete ReportingFI                 | The Reporting FI cannot be deleted without deleting all related Account Reports.                                                                                                    |  |  |  |
| 80010                                                       | Message TypeIndic                  | A message can contain either new records (OECD1) or corrections/deletions (OECD2 and OECD3), but should not contain a mixture of both.                                                                |  |  |  |
| 80011                                                       | CorrDocRefID twice in same message | The same DocRefID cannot be corrected or deleted twice in the same message.                                                                                                    |  |  |  |
| 80012                                                       | Reporting Period                   | A message must not contain data for two different Reporting Periods.                                                                                                    |  |  |  |

#### **6.2 Submitting CRS Corrections**

To address a record validation error, the Financial Institution must create and submit a "Corrected" CRS filing that references the original filing to correct the errors indicated, and submit it via **The Bahamas Competent Authority AEOI Portal**.

Corrected filings are created and submitted via XML Upload or Manual Entry, using the same processes outlined in section <u>4 - Submitting CRS filings</u>.

When submitting a Corrected filing, you must ensure the following:

- The Message Type Indicator must be set to "The message contains corrections for previously sent information" (CRS702).
- The Document Type Indicator for the Reporting FI section must be set to either "Resent Data" (OECD0), "Corrected Data" (OECD2) or "Deletion of Data" (OECD3). Resent Data (OECD0) should only be used when one or more Account Reports are being corrected or deleted, but there are no updates being sent for the Reporting FI section.
- The Document Type Indicator for the Account Report section must be set to either "Corrected Data" (OECD2) or "Deletion of Data" (OECD3). "Resent Data" (OECD0) is not permitted for the Account Report section.

- If the Reporting FI section is being resent without modification (using OECD0 Resent Data), the same Document Reference ID should be used as was used in the previous submission. For any sections containing a modification, a new unique Document Reference ID should be used.
- The Corresponding Document Reference ID for each section being corrected or deleted should reference the Document Reference ID from the associated section of the previous filing. This should always refer to the *latest* document reference ID. For example, for a correction of a previous correction record, the CorrDocRefID of the second correction of the message must reference the DocRefID of the first correction (not the initial record).
- A correction message can contain either corrections (OECD2) or deletions (OECD3) or both, as well as a resent Reporting FI element (OECD0), but may not contain new data (OECD1).

## 7 Submitting FATCA filings

#### 7.1 Creating FATCA filings

In order to submit data to the Bahamas Competent Authority to meet your FATCA reporting requirements, you must first create a filing.

1. Navigate to the **Create Filing** screen using the menu at the top left of the screen. Select **Manage Filings** > **Create Filing**, as shown in the image below.

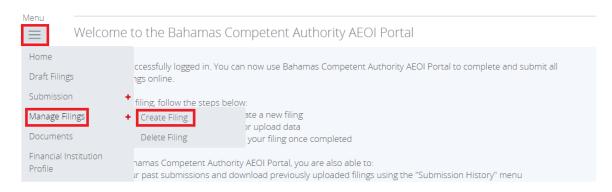

2. You will be presented with the Create Filing page, as shown in the image below.

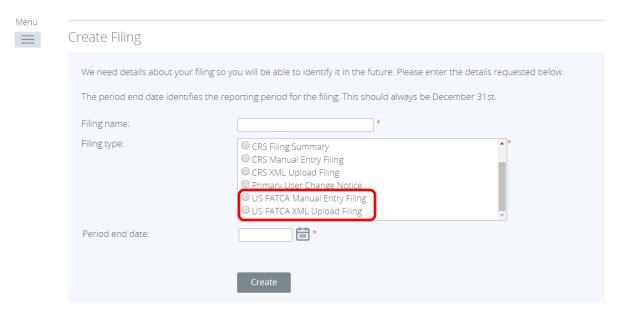

- 3. Enter a **Filing name** that is meaningful to you. It is best practice to include the year at a minimum (e.g. FATCA Report 2016) so that filings can be easily differentiated over time.
- 4. Select the **Filing type** that you want to complete.
  - Important note: If you will be providing data in an XML file, you must choose the US FATCA XML Upload filing type. If you will be entering data manually in a web form, you must choose the US FATCA Manual Entry filing type.
- 5. Enter the Period end date for the filing.
  - Important note: The period end date is the last day of the reporting period (the calendar year). For FATCA, this date must <u>always</u> be December 31<sup>st</sup>. Failure to select December 31<sup>st</sup> will result in an error being displayed on screen.
- Select the Create button to complete the creation of your filing and make it available to enter or upload data.

#### 7.2 Submitting a FATCA XML Upload filing

By selecting the Return type as US FATCA XML Upload (see Section IV.1.1 Creating US FATCA Returns), a User may submit data by uploading an XML file into the Return.

1. Using the menu bar, navigate to Draft Filings to view the Returns that have been created.

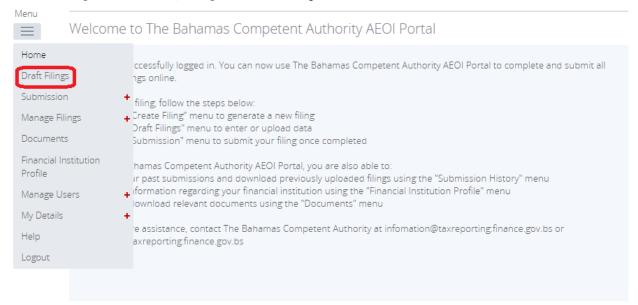

2. Select the name of the Filing from the Return name column of the Draft Returns table to open that Return.

#### Draft Filings

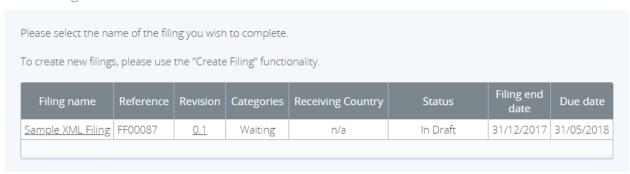

3. Select **Upload data** within the Return table.

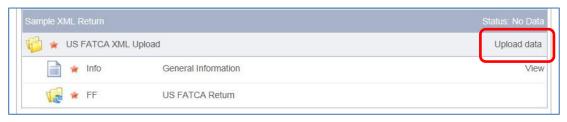

4. Select **Browse** and choose the XML file to be uploaded. The AEOI Portal will only accept files in the IRS FATCA XML v2.0 format.

The AEOI Portal will begin the validation of the XML file against the IRS XML Schema v2.0 immediately.

- If the file is in the acceptable XML format it will be processed.
- If the file is not in the acceptable XML format the upload will not be successful and an error message will be displayed. The User must upload a file in the correct format.
- The User will receive a system-generated email when the processing is complete, indicating whether the submission was successful, or unsuccessful.
  - o If unsuccessful due to validation errors, the file must be amended and resubmitted.
  - o The IRS has published a list of prohibited characters within XML returns:

https://www.irs.gov/Businesses/Corporations/FATCA-XML-Schema-Best-Practices-for-Form-8966

#### 7.3 Submitting a FATCA Manual filing

If you have chosen the US FATCA Manual Entry filing (see <u>section 6.1</u> Creating FATCA filings), you will submit your FATCA data by typing data into a web form.

Navigate to the **Draft Filings** screen using the menu at the top left of the screen to view filings that you have created but not yet submitted.

1. Select the name of the filing you created from the **Filing name** column of the Draft Filings table to open that filing. You will be presented with the **Draft Filing** screen for that filing.

# Please select the name of the filing you wish to complete. To create new filings, please use the "Create Filing" functionality. Filing name Reference Revision Categories Receiving Country Status Filing end date Sample XML Filing F00087 0.1 Waiting n/a No Data 31/12/2017 31/05/2018

2. Select the **Edit** link beside the General Information form to confirm the data type related to the document being submitted. You will be presented with the editable form for data entry. The image below is a sample General Information form.

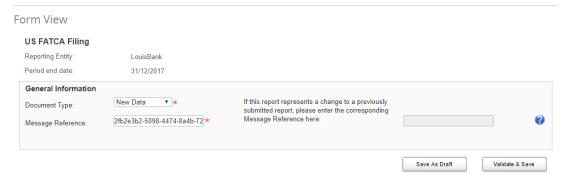

- Important note: The Message Reference field includes a unique system-generated code.
   This code will be auto-populated with a Global Unique Identifier (GUID) in line with the IRS FATCA XML Schema v2.0 user guide. You should take note of this reference as you will need to enter this message reference if you have to correct, amend or void a filing.
- 3. Enter your data in the fields presented (if required) and select **Save as Draft** to continue entering data later or **Validate & Save** to mark the form ready for submission.
  - Important note: All mandatory fields (marked with a red asterisk) must be completed for the form to successfully Validate & Save. Otherwise, errors will be presented onscreen.
- 4. To complete the remainder of the filing, select the **Add Section** icon next to the US FATCA Filing repeatable folder to generate a US FATCA Filing folder.
  - Important note: Sponsoring Entities will need to add a US FATCA Filing folder for each sponsored entity they are reporting for.
  - Important note: As of 1<sup>st</sup> January, 2017, all Sponsored Entities are required to have their own GIINs as they can no longer use the GIIN of its Sponsoring Entity. See IRS guidance at: <a href="https://www.irs.gov/businesses/corporations/frequently-asked-questions-fagsfatca-compliance-legal#SponsoringQ1">https://www.irs.gov/businesses/corporations/frequently-asked-questions-fagsfatca-compliance-legal#SponsoringQ1</a>

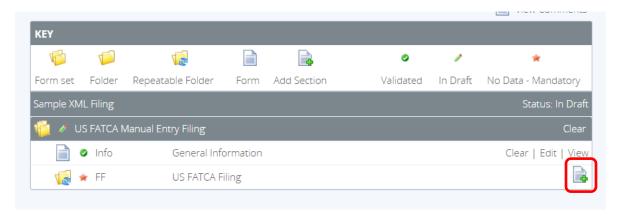

5. Expand the US FATCA Folder and select the **Edit** link beside the Reporting FI Information form to enter data.

6. You will be presented with the editable form for data entry. The two images below show a sample Reporting FI Information form.

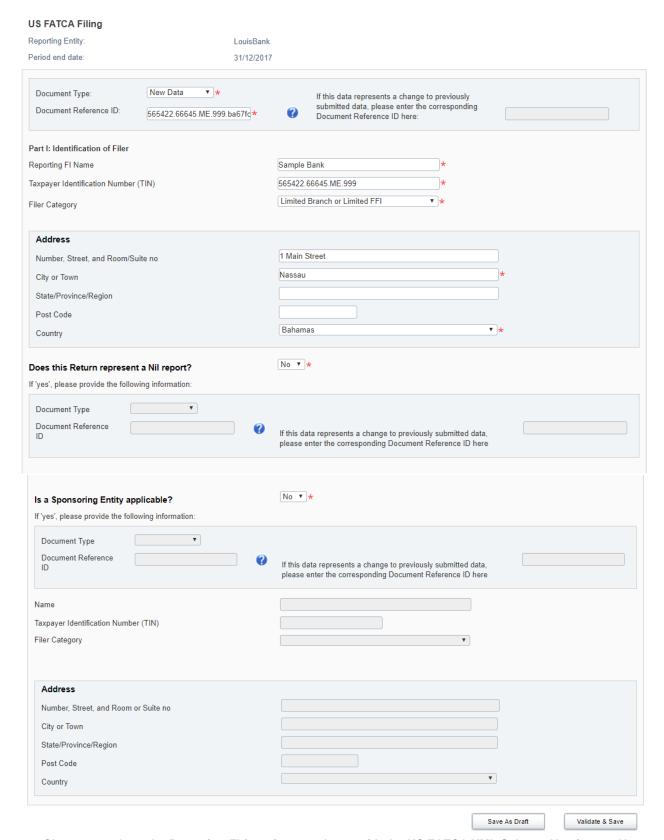

#### <u>Changes made to the Reporting FI form in accordance with the US FATCA XML Schema Version</u> <u>2.0 User Guide:</u>

- A Nil Report section has been inserted on the form in accordance with section 6.3 of the IRS FATCA XML Schema v2.0 user guide. FIs are now required to indicate if the report they are submitting is a Nil Report. All filings must include an Account Holder form UNLESS it has been indicated in the Reporting Financial Institution form that it is a NIL REPORT.
- A Filer Category drop down for both the Reporting FI and the Sponsor has been inserted on the form and it is mandatory that either the Reporting FI Filer Category or Sponsor Filer Category is provided. See section 4.6.1 of the IRS FATCA XML Schema v2.0 user guide for more information, which specifies that the Reporting FI Filer Category must be FATCA602 (RDC FFI) for Reporting Model 1 FFIs where a sponsor is not applicable. If a Sponsor is

applicable, the Reporting FI Filer Category should be left blank and the Sponsor Filer Category should be completed with the appropriate category instead.

7. Complete all required information on the form and select "Validate & Save"

#### Important note:

- i. The Document Type is a field that is included in several sections of the filing (Reporting FI, Nil Report, Sponsoring Entity, Intermediary, and Account Information). Allowable entries are FATCA1 = New Data, FATCA2 = Corrected Data, FATCA3 = Void data, and FATCA 4 = Amended Data. More information on each of these types can be found in the IRS FATCA XML User Guide. The IRS specifies that only one type of data should be contained in any single transmission file, so you must ensure that you select the same Document Type throughout the filing.
- The Document Reference ID is a field that is included in several sections of the filing (Reporting FI, Nil Report, Sponsoring Entity, Intermediary, and Account Information). The IRS has introduced new format requirements for Document requiring IDs, all IDs follow Reference to the format <ReportingGIIN>.<UniqueValue>. More information can be found here: http://www.irs.gov/Businesses/Corporations/FATCA-XML-Schemas-Best-Practices-for-Form-8966-DocRefID. It is also important to note that the DocRefID must be completed for each applicable section in this form and that the <unique value> part of the DocRefID should be different in each section, to avoid any DocRefID validation errors. You should keep a record of these IDs as you will need to reference the appropriate one if you have to correct, amend or void a section of your filing.
- iii. Three "Taxpayer Identification Number (TIN)" fields exist on this form. The first one (under the "Reporting FI Information" field) should be populated with the GIIN of the Reporting FI. The second and third "Taxpayer Identification Number (TIN)" fields under the Sponsoring Entity and Intermediary sections should be populated with the TIN or GIIN of the Sponsoring Entity or Intermediary Entity respectively, as applicable.
- 8. Select the **Add Section** icon next to the Account Information section to add an account or pooled report.

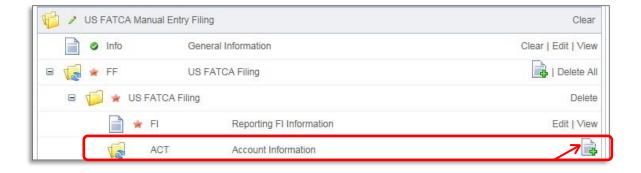

9. You will be presented with the editable form for data entry. The image below shows a sample Account Information form.

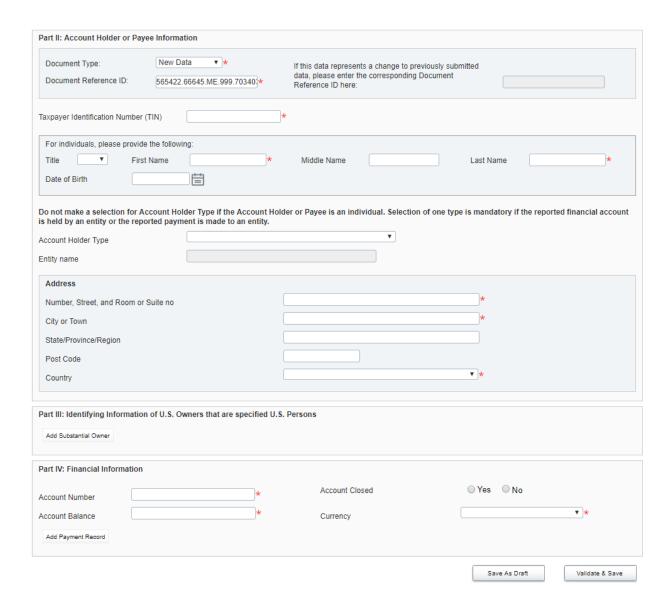

10. Complete the mandatory information for the account and select "Validate & Save".

#### Important notes:

- i. The Document Type is a field that is included in several sections of the filing (Reporting FI, Nil Report, Sponsoring Entity, Intermediary, and Account Information). Allowable entries are FATCA1 = New Data, FATCA2 = Corrected Data, FATCA3 = Void data, and FATCA 4 = Amended Data. More information on each of these types can be found in the IRS FATCA XML version 2.0 User Guide. The IRS specifies that only one type of data should be contained in any single transmission file, so you must ensure that you select the same Document Type throughout the filing.
- The Document Reference ID is a field that is included in several sections of the filing (Reporting FI, Nil Report, Sponsoring Entity, Intermediary and Account Information). The IRS has introduced new format requirements for Document IDs, requiring all IDs to follow the <ReportingGIIN>.<UniqueValue>. More information can be found here: http://www.irs.gov/Businesses/Corporations/FATCA-XML-Schemas-Best-Practices-for-Form-8966-DocRefID. It is also important to note that the DocRefID must be completed for each applicable section in your filing and that the <unique value> part of the DocRefID should be different in each section, to avoid any DocRefID validation errors. You should keep a record of these IDs as you will need to reference the appropriate one if you have to correct, amend or void a section of your filing.
- iii. Three "TIN" fields exist on this form. The first one, "Taxpayer Identification Number (TIN)", should be populated with the TIN of the individual or entity that holds the account. The second and third TIN fields are presented when you select the "Add Substantial Owner" button. "Organisation TIN" should be populated with the TIN of the Substantial Owner, if this section is applicable and the Substantial Owner Type is an Organisation. "Individual TIN" should be populated with the TIN of the Substantial Owner, if this section is applicable and the Substantial Owner Type is an Individual.
- iv. The bottom of the Account Information form includes an "Add payment record" button, to record one or more payments on the reported account. If the financial

institution has any payments to report on the account, they must complete all three fields. Records can be added or deleted as required.

11. Repeat Step 9 for each account report you are reporting.

In order to submit your Manual Entry filing, all mandatory forms within the filing must be in **Validated** status, indicated by a green check mark icon (see the **KEY** on the **Draft Filing** page for an explanation of icons). The image below shows a sample nil filing (no Account Information or Pooled Reporting Type forms to submit) which has all mandatory forms Validated and a filing status of "Ready to Submit".

1. To submit a Manual Entry filing, navigate to Submission > Submit Filing using the menu at the top left of the screen.

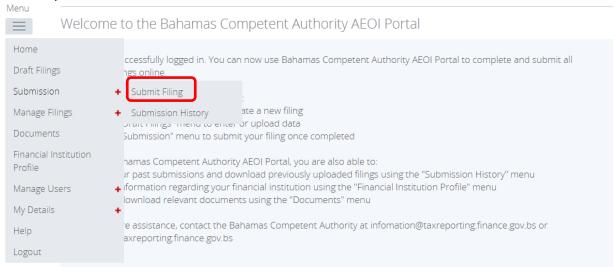

- 2. You will be presented with the **Validate & Submit Filing** page. Select the **Validate** link in the Action column for the filing you would like to submit.
  - Important note: Only filings in Ready to Submit status (all forms are validated) will appear on this page.

#### Validate & Submit Filing

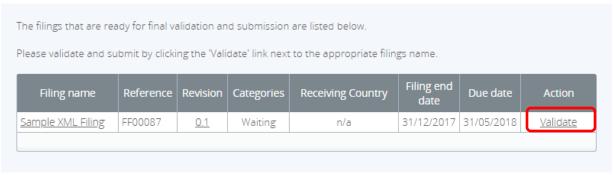

- 3. If there are validation issues with your filing, you will be notified on the page.
- 4. If there are no validation issues with your filing, you will be presented with the **Submit Filing** page. Select **Submit** to confirm submission.

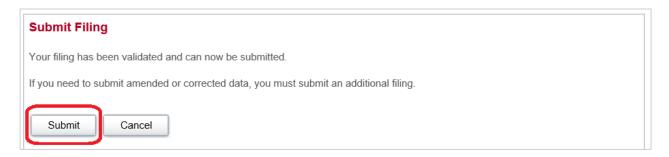

5. Once your filing is successfully submitted with no errors, you will receive a system-generated email notifying you of the successful submission.

#### 7.4 Correcting FATCA validation issues

If there are validation issues with your filing, you can view the details in order to determine any corrections that need to be made.

1. Navigate to the **Draft Filings** page using the menu at the top left of the screen. If there are errors on a filing that you have attempted to submit, the **error icon** will be displayed beside the filing's status, as shown in the image below.

# Please select the name of the filing you wish to complete. To create new filings, please use the "Create Filing" functionality. Filing name Reference Revision Categories Receiving Country Status Filing end date Sample XML Filing FF00087 0.1 Waiting n/a Ready to Submit 1/12/2017 31/05/2018

2. Click on the error icon to display the validation errors. A sample is shown in the image below.

#### Submission Validation Issues

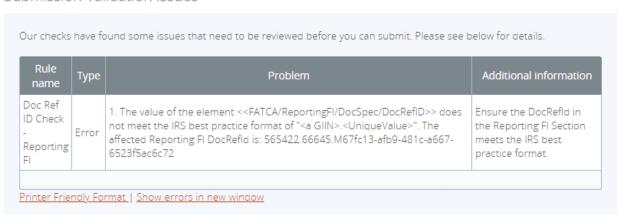

- 3. To correct errors and resubmit your filing, select the **Back** link at the bottom of the page to return to the **Draft Filings** page and then select the filing in question from the **Filing name** column of the table.
  - a. For the **Manual Entry Filing**: Select the **Edit** link next to the form(s) that you need to correct, update the data, and select **Validate & Save**. Then follow the steps to submit the filing, as per section *2.1.4 Submitting a Manual Entry filing*.
  - b. For the XML Upload Filing: Select the Upload data link and select a new XML file to upload. The system will begin validation of your new file immediately. Note: if data has already been populated into the form, you will be presented with a pop-up message that says "Do you want to delete all existing data before uploading a new file? ", and should select "Yes" to avoid further data validation issues.

#### 7.5 IRS Notifications

After the Competent Authority transmits filings submitted via The Bahamas Competent Authority AEOI Portal to the IRS, the IRS will issue <u>notifications</u> that will be visible through the system. The system in turn will notify FIs of any notifications via their email addresses and FIs are required to access the system to correct their filings.

Important note: The Bahamas is a Model 1 jurisdiction, and as such all filings must be completed and submitted via The Bahamas Competent Authority AEOI Portal. IRS notifications and the IRS ICMM User Guide make reference to submitting corrections via IDES or by filing a paper submission Form 8966. Please note that these references are specific to FIs that report directly to the IRS. Bahamas Reporting Financial Institutions will receive notifications and also submit corrections via The Bahamas Competent Authority AEOI Portal.

This section of the User Guide must be read and understood in conjunction with the IRS produced instructions:

#### IRS ICMM User Guide:

https://www.irs.gov/pub/fatca/fatcareportsicmmnotificationxmlschemauserguide.pdf

**IRS Notifications FAQs:** <a href="https://www.irs.gov/Businesses/Corporations/IRS-FATCA-ReportNotifications-Frequently-Asked-Questions">https://www.irs.gov/Businesses/Corporations/IRS-FATCA-ReportNotifications-Frequently-Asked-Questions</a>

#### 7.5.1 Viewing transmission progress and IRS notifications

When the IRS notification requires action from the Financial Institution the users for the Financial Institution will receive an email from The Bahamas Competent Authority AEOI Portal titled "Action Required for {FILING\_NAME}". The email will not provide details of the notification, but will inform the Financial Institution that a notification has been received from the IRS indicating that the filing contains one or more errors that must be addressed.

To view the transmission progress and notification(s) (where applicable) for any submitted filings, follow the steps below:

- 1. Log in to The Bahamas Competent Authority AEOI Portal, and select the appropriate institution if you have permissions for more than one institution.
- 2. Navigate to **Submission** > **Submission History** using the menu at the top left of the screen.

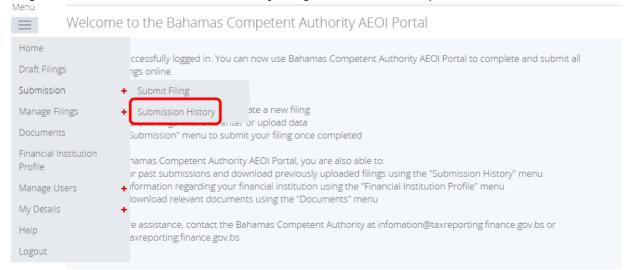

3. You will be presented with the **Submission History** page, which presents the filings that have been submitted for your financial institution.

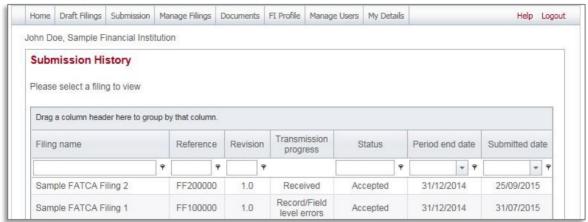

4. Review the Transmission Progress column to determine the status of your filing. When a US FATCA filing is created and submitted to the Competent Authority, it will have a Transmission Progress of "Waiting" until a response is received from the IRS. Once a response is received, the Transmission Progress for the filing will be updated to one of the following statuses, depending on the notification sent from the IRS:

| Transmission Progress                                 | Description & Next Steps                                                                                                    |  |  |
|-------------------------------------------------------|----------------------------------------------------------------------------------------------------|--|--|
| Received                                              | A notification has been received from the IRS, indicating that no errors have been found. <b>No further action is required at this time.</b>                                                                                                    |  |  |
| Record level errors; or,<br>Record/field level errors | ,                                                                                                    |  |  |
|                                                       | For <u>most errors</u> , the FI must create a "Corrected" filing that references the original filing to correct the errors indicated within the notification, and submit it to the Tax Authority via The Bahamas Competent Authority AEOI Portal |  |  |
|                                                       | If the record has <u>an error in the Reporting FI GIIN</u> , the FI must first submit a Void Data filing then submit a New Data filing with a correct Reporting FI GIIN.                                                                         |  |  |
|                                                       | A list of the record/field level errors can be viewed in the <a href="International Compliance Management Model (ICMM) Notifications User Guide.">International Compliance Management Model (ICMM) Notifications User Guide.</a>                 |  |  |

| Failed: Invalid Message<br>Ref ID   | A notification has been received from the IRS, indicating that an invalid MessageRefID was present. The FI must create a "New" filing with a valid MessageRefID and submit it to the Tax Authority via The Bahamas Competent Authority AEOI Portal.                                                                                                    |  |  |
|-------------------------------------|----------------------------------------------------------------------------------------------------|--|--|
|                                     | The IRS guidelines for this field indicate that it should be a unique identifier for a report file and is required to be at least one, but not more than 200, alphanumeric characters and cannot be all blank characters. Note that for Manual Entry filings, this ID is autogenerated as a unique number that conforms to IRS format guidelines (i.e. is less than 200 characters)                                                                                                    |  |  |
| Failed: Duplicate<br>Message Ref ID | A notification has been received from the IRS, indicating that a duplicate MessageRefID was present. The FI must create a "New" filing with a unique MessageRefID and submit it to the Tax Authority via The Bahamas Competent Authority AEOI Portal.                                                                                                    |  |  |
|                                     | Note that for Manual Entry filings, this ID is auto-generated as a unique number that conforms to IRS format guidelines (i.e. is less than 200 characters)                                                                                                    |  |  |
| Failed: Invalid Doc Ref ID          | A notification has been received from the IRS, indicating that an invalid DocRefID was present. The FI must create a "New" filing with valid DocRefIDs and submit it to the Tax Authority via The Bahamas Competent Authority AEOI Portal.                                                                                                    |  |  |
|                                     | The IRS guidelines for tax year 2014 filings submitted prior to September 30 <sup>th</sup> , 2015 indicate that this field should be a unique identifier for a report file and is required to be at least one, but not more than 200, alphanumeric characters and cannot be all blank characters. As of January 1, 2016, they will issue Invalid Doc Ref ID notifications for any ID that does not meet the new format requirements of <reporting fi="" giin="">.<unique identifier=""></unique></reporting> |  |  |

5. Select the name of the filing you wish to view from the **Filing name** column of the Submission History tab

#### 6. Submission History

Please select a filing to view

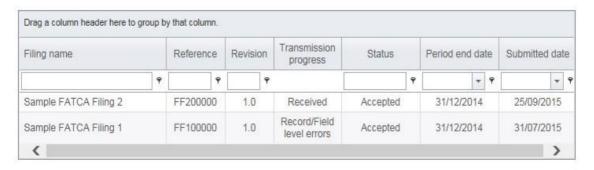

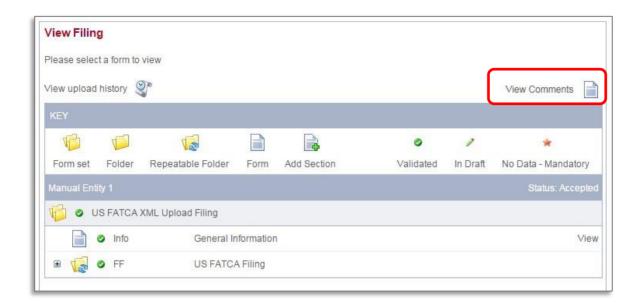

7. Select the **View Comments** icon and click the file attachment to download the IRS notification in XML format. We recommend opening the file with Internet Explorer for ease of viewing.

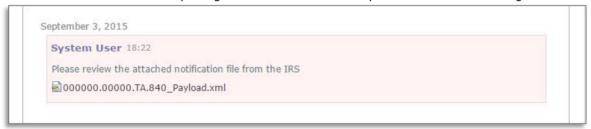

8. The image below shows how the IRS notification will look once opened. More detail on the structure and content of this file can be found in the International Compliance Management Model (ICMM) Notifications User Guide and FAQs.

#### 7.5.2 Understanding IRS ICMM Notifications

Once the IRS notification is downloaded from The Bahamas Competent Authority AEOI Portal, it must be examined to determine the errors that must be corrected. The critical sections of the notification file are highlighted below; however, the IRS ICMM User Guide and FAQs should be referenced during this process.

#### IRS ICMM User Guide:

https://www.irs.gov/pub/fatca/fatcareportsicmmnotificationxmlschemauserguide.pdf IRS Notifications FAQs: https://www.irs.gov/Businesses/Corporations/IRS-FATCA-ReportNotifications-Frequently-Asked-Questions

<FATCANotificationCd> - This element identifies the type of notification received. These
codes are further explained in the ICMM User Guide

**2. <NotificationContentTxt>** - This element will explain, at a high level, the result of the IRS review of your submission

<NotificationContentTxt>The IRS has determined that the referenced file is in a valid format. Individual records submitted within the file have been processed and any errors detected during processing are provided in the Error Details included. For more information about record level errors, including their classification under an intergovernmental agreement (IGA), see: http://www.irs.gov/Businesses/Corporations/FATCA-Error-Notifications
/NotificationContentTxt>

3. **<FATCARecordErrorGrp>** - Within the FATCARecordErrorGrp, the notification will include a RecordLevelErrorCd for each applicable erroneous record in the submission. The ICMM User Guide describes the possible values for RecordLevelErrorCd.

**4. <FieldErrorGrp>** - For record-level error codes 8001 (Pooled Report Error) and 8007 (Account Report Error) the notifications will contain a "FieldErrorGrp" for each field-level error, with the XML path for the data element ("FieldNm") in error and description of the error ("FieldErrorTxt"). Fieldlevel error types are provided alphabetically by description in Figure 4-2 of the ICMM User Guide. Each field-level error must be corrected in a Corrected submission through The Bahamas Competent Authority AEOI Portal.

Important Note: all Record-Level Notifications generated for the 2014 reporting year only regarding the absence of an Account Holder TIN and/or date of birth may be ignored. Upon review of the notification file received from the IRS; if the only error described is the absence of an Account Holder TIN or date of birth, there is no requirement to submit a corrected filing. Note that for tax year 2015, either the Account Holder TIN or date of birth must be provided. For tax year 2016 and beyond, the Account Holder TIN field is mandatory.

#### 7.5.3 Submitting Corrected Filings

If a correction is required, follow the same process outlined in <a href="Section 6.3">Section 6.3</a> to create and submit a "Corrected Data" filing, which includes the new or updated data requested in the IRS notification. Submitting a "Corrected Data" filing is different than submitting a "New Data" filing in the following ways:

- Document Type: select "FATCA2 Corrected Data"
- Corresponding Message Reference ID: enter the Message Reference from the original "New Data" filing

• Corresponding Document Reference IDs: enter the Document Reference IDs of the appropriate section(s) from the original New Data filing

Note that only the record(s) with the corrected data needs to be resubmitted via a "Corrected" filing. However, since the record must be transmitted in a valid FATCA file, the filing must have sufficient data from the original file to pass schema validation and other checks, including a complete **General Information form** and **Reporting FI Information** form (or MessageSpec and Reporting FI data elements for XML submissions).

Important note: The IRS has specified that for filings with Record/Field Level Errors, if the record has an error in the Reporting FI GIIN, the original record must be voided and a new record submitted to correct the GIIN. This means that the FI must first submit a Void Data filing (Document Type: "FATCA3 – Void Data), then submit a New Data filing (Document Type: "FATCA1 – New Data") with a correct Reporting FI GIIN. If applicable, this guidance can be found within the <ActionRequestedTxt> field in the IRS notification. Void Data Filings must include the exact same data as was included in the original filing, but with an updated Document Type, Document Reference IDs, and Corresponding Document Reference IDs.

**Important note:** Filings with the below Transmission Progress categories must submit a **New Data filing** (**Document Type: "FATCA1 – New Data"**), as opposed to a Corrected filing, as the issue relates to the core references used to identify the file:

- Failed: Invalid Message Ref ID (<FATCANotificationCd> = NMR)
- Failed: Duplicate Message Ref ID (<FATCANotificationCd> = NDM)
- Failed: Invalid Doc Ref ID (<FATCANotificationCd> = NDR)

Please see <u>Section 5.1 - Viewing transmission progress & IRS notifications</u> for more information on each Transmission Progress category.

#### 7.5.4 Additional US FATCA Guidance

This section includes general information you should reference throughout the US FATCA reporting process. For additional detail on these topics, please see the IRS FATCA XML User Guide or FAQs.

#### Document Reference IDs:

- The IRS has introduced new format requirements for Document Reference IDs that came into
  effect in January 2016. New validation has been added to The Bahamas Competent Authority
  AEOI Portal to check that all Document Reference IDs submitted within US FATCA filings conform
  to the new requirements. The IRS required format is <a href="ReportingFIGIIN">ReportingFIGIIN</a>.
   UniqueValue
   More
  information can be found here: <a href="http://www.irs.gov/Businesses/Corporations/FATCA-XML-Schemas-Best-Practices-forForm-8966-DocRefID">http://www.irs.gov/Businesses/Corporations/FATCA-XML-Schemas-Best-Practices-forForm-8966-DocRefID</a>
- The ReportingFIGIIN within the Document Reference IDs must match the GIIN entered in the Reporting FI TIN field on the Reporting FI Information form (for manual entry filings), or the TIN item within the Reporting FI group (for XML filings) in order to be accepted into the The Bahamas Competent Authority AEOI Portal.

#### Account Holder Type:

- When submitting an account report, if the reported financial account is held by an individual, the
  filer must not make a selection for Account Holder Type within the Account Report form (it should
  be left blank). The individual's First Name and Last Name must be completed when the account
  holder is an individual.
- If the reported financial account is held by an **entity**, selection of one Account Holder Type is required. Entity Name must be completed when the account holder is an entity.

#### **Prohibited Characters:**

- The following IRS prohibited characters must not be included in any filings as this will prevent successful submission in The Bahamas Competent Authority AEOI Portal:
  - Double Dash ( -- )
  - Slash Asterisk ( /\* )
  - Ampersand Hash ( &# )
- The following IRS prohibited characters must not be included in any XML Upload filings as this
  will prevent successful submission in The Bahamas Competent Authority AEOI Portal. These
  characters are allowed in the Manual Entry filing, as they will be transformed to their escaped
  formats upon export:
  - Ampersand (&)
  - Less than (<)</li>
  - Greater than (>)
  - Apostrophe (')
  - Quotation Mark (")
- More information can be found at <a href="https://www.irs.gov/Businesses/Corporations/FATCA-XML-schema-Best-Practices-for-Form-8966">https://www.irs.gov/Businesses/Corporations/FATCA-XML-schema-Best-Practices-for-Form-8966</a>

#### **Account Number**

If you do not have an account number for one or more reported accounts, note that the IRS guidance is to "provide the unique identifier used by the financial institution to identify the account holder or payee. If no account numbering system, then state "NANUM" for no account number".

The Bahamas Competent Authority AEOI Portal | User Guide | Version 1.0

# 8 Viewing previously submitted filings

#### 8.1 Viewing submission history

To view the history of all submitted filings for your Financial Institution, follow the steps below:

- 1. Log in to **The Bahamas Competent Authority AEOI Portal**, and select the appropriate entity (if you have permissions for more than one entity).
- 2. Navigate to **Submission** > **Submission History** using the menus at the top of the screen.

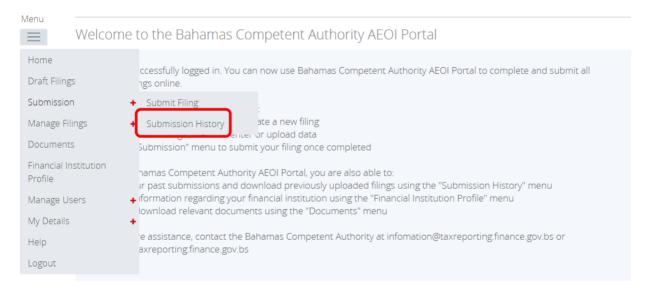

3. You will be presented with the **Submission History** page, which presents the filings that have been submitted for your Financial Institution.

#### Submission History

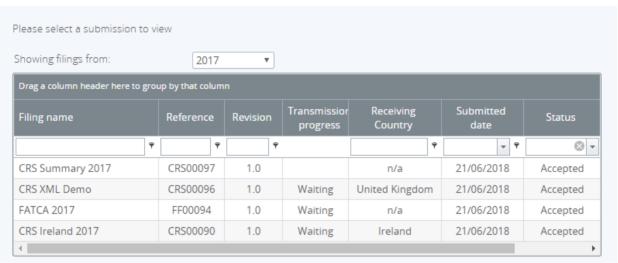

- Select the name of the filing you wish to view from the Filing name column of the Submission History tab
- 5. You will be presented with the **View Filing** page for the selected filing.
- 6. Select the appropriate form to review the submitted data in read-only format.

#### 8.2 Downloading previously submitted (uploaded) XML files

For previously submitted XML Upload filings, you can also view the full history of XML files uploaded.

1. Navigate to **Submission > Submission History** using the menus at the top of the screen.

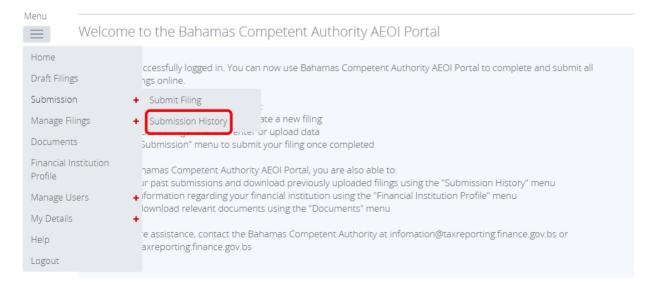

2. You will be presented with the **Submission History** page, which presents the filings that have been submitted for your financial institution.

#### Submission History

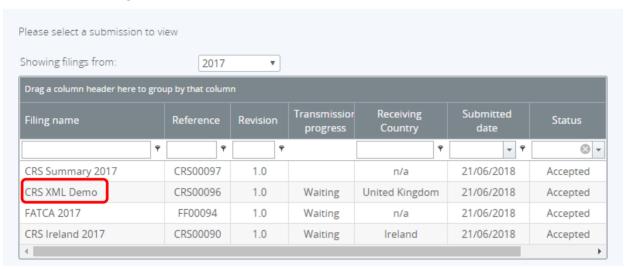

- 3. Select the name of the XML Upload filing you wish to view from the **Filing name** column of the Submission History.
- 4. You will be presented with the View Filing page for the selected filing. Select the **View Upload History** icon to download XML files for XML Upload filings only.

#### View Filing

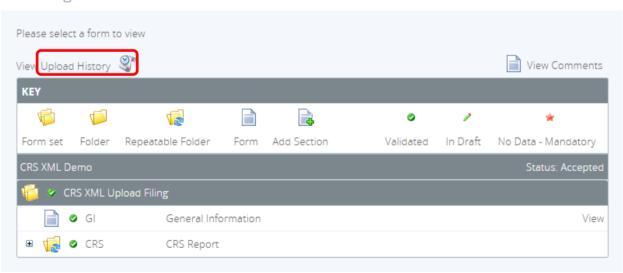

## 9 Deleting draft filings

You can delete draft filings that have not been submitted, by following the below steps.

Navigate to the **Delete Filing** screen using the menu at the top left of the screen. Select **Manage** Filings > **Delete Filings**, as shown in the image below.

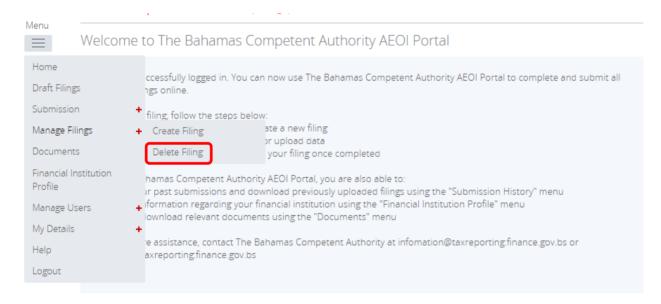

2. You will be presented with the **Delete Filing** page, as shown in the image below.

#### Delete Filing

| Filing name                          | Reference | Revision   | Categories | Receiving<br>Country | Status            | Creation date          | Action |
|--------------------------------------|-----------|------------|------------|----------------------|-------------------|------------------------|--------|
| <u>Jpdate Primary</u><br><u>Jser</u> | PU00093   | <u>0.1</u> |            | n/a                  | Ready to Submit   | 20/06/2018<br>19:07:27 | Delete |
| <u>Jpdate</u><br>obligations         | RO00092   | 0.1        |            | n/a                  | Ready to Submit   | 20/06/2018<br>19:00:31 | Delete |
| FATCA XML                            | FF00099   | 0.1        | Waiting    | n/a                  | Ready to Submit ① | 21/06/2018<br>10:18:11 | Delete |
| Error XML                            | CRS00098  | 0.1        | Waiting    |                      | No Data           | 21/06/2018<br>09:56:23 | Delete |
| <u>Change of</u><br>Address          | FI00091   | 0.1        |            | n/a                  | Ready to Submit   | 20/06/2018<br>19:00:03 | Delete |

- 3. Select the "Delete" button from the **Action name** column of the Delete Filings table to delete that filing.
- 4. You will be brought to a delete filing confirmation page, as shown below. By selecting the confirm button, the filing and all of its data will be lost. Select the **Confirm** button to permanently delete this filing.

# Delete Filing Please confirm that you would like to permanently delete this filing. If you do so, the filing and all of its data will be lost. Are you sure you wish to delete "FATCA XML"? Confirm Cancel

5. You will receive a confirmation message confirming the deletion.

# Delete Filing The Filing has been deleted successfully.

## 10 Managing Users

# Secondary

If you are the designated Primary User for your Financial Institution, you can create, update, and deactivate Secondary Users for your financial institution.

**Important Note:** Primary Users are expected to create 1-2 Secondary Users after they enroll, in order to support the Primary User, fill in should the Primary User be away or unavailable, or submit a Primary User Change Notice should the existing Primary User leave the organization or is otherwise unable to continue as Primary User.

#### 10.1 Creating Secondary Users

1. Navigate to **Manage Users** > **Create User** using the menu at the top left of the screen. This menu will only be available if you are the Primary User for your Financial Institution.

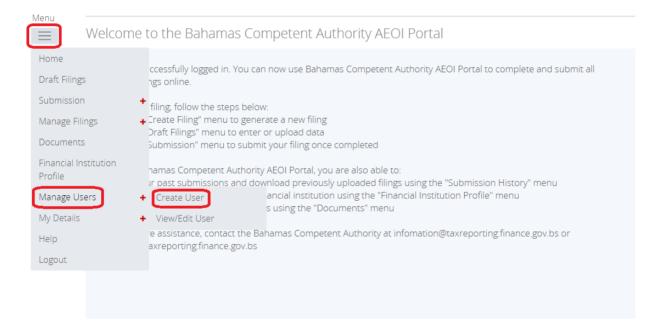

- You will be presented with the Create User page. Enter the details of the new user and select
  the RE Secondary User role. Select Create to complete the user creation and assignment of
  the user role.
  - Important note: Secondary Users are granted all of the same permissions as the Primary User with the exception of the ability to create and manage other users for your Financial Institution. That permission is granted only to the Primary User.
- 3. Upon creation, the new user will receive a system-generated email which includes their user name and temporary password. They will be asked to select a new password upon their first login to the system (see <u>Section 3 Logging in and updating your user details</u>).

#### 10.2 Updating or deactivating Secondary Users

As the Primary User for your Financial Institution, you can edit the details of other users for your entity, or deactivate them to remove their access to your Financial Institution's data in the system.

1. Navigate to **Manage Users** > **View/Edit User** using the menus at the top of the screen.

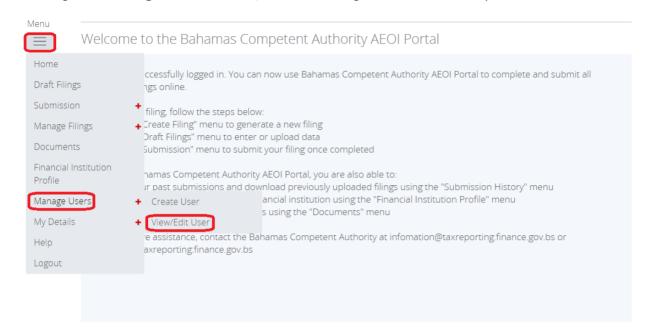

 You will be presented with the View Bahamas Tax Information Reporting Portal Users page, displaying the list of Secondary Users for your financial institution. Select the View/edit link for the user whose details or status you would like to update.

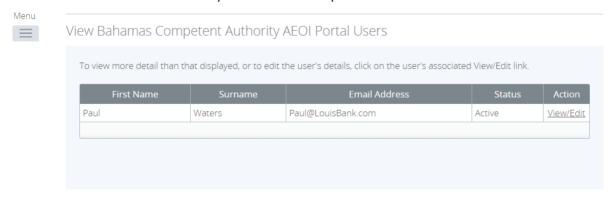

3. You will be presented with a view-only page that includes the user's current details, status, and permissions.

#### View Bahamas Competent Authority AEOI Portal User

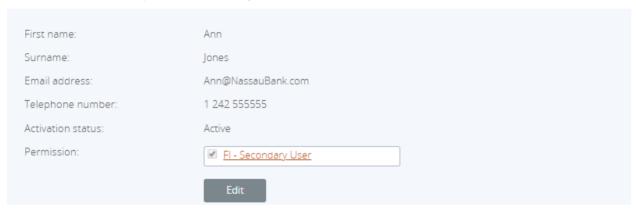

- 4. Select the Edit button to edit the user's name, email address, telephone number, permissions, or set their **Status** to Inactive. Select Save to apply your changes.
  - Important note: Changing a user's Email address will change the email address that
    the user uses to log in to the system, and the email address to which system-generated
    emails are sent for that user.
  - **Important note:** Setting a user's **Status** to Inactive will prevent that user from being able to view or edit your financial institution's data in the system.

#### Edit Bahamas Competent Authority AEOI Portal User

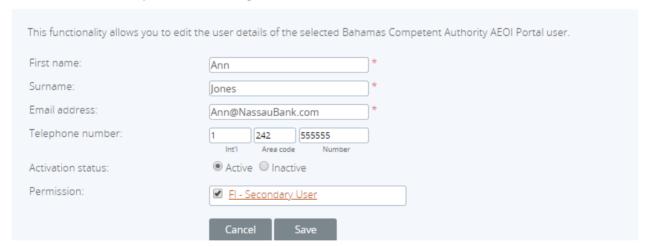

### 11 Updating a Primary User

Functionality has now been added to allow an existing Primary or Secondary User to submit a Primary User Change Notice via the portal. Details on this process are included in the sections below.

**Important Note:** It is advisable to ensure you always have at least one active Secondary User assigned to your entity in the system. If neither the existing Primary User nor a Secondary User is able to submit the Primary User Change Notice, this change cannot be processed via the portal. A representative of the entity will need to contact the Competent Authority, at <a href="mailto:information@taxreporting.finance.gov.bs">information@taxreporting.finance.gov.bs</a>. Your request should include the following information:

- Existing Primary User First Name
- Existing Primary User Last Name
- Existing Primary User Email Address
- Existing Primary User Position
- New Primary User First Name
- New Primary User Last Name
- New Primary User Email Address
- New Primary User Position
- New Primary User Telephone Number
- Letter signed by a director or officer, specifying them as the new Primary User and authorizing the change

#### 11.1 Creating a Primary User Change Notice

In order to submit a request to change the Primary user for your entity, you must first create a **Primary User** filing.

 Navigate to the Create Filing screen using the menu at the top left of the screen. Select Manage Filings > Create Filings, as shown in the image below.

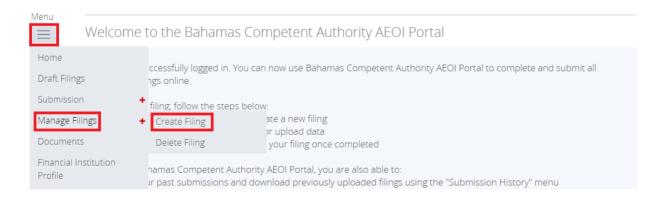

- 2. You will be presented with the **Create Filing** page, as shown in the image below.
- 3. Enter a **Filing name** that is meaningful to you. It is best practice to include the name of the new Primary User being requested so that filings can be easily differentiated.

- 4. Select "Primary User Change Notice" as the Filing type.
- 5. Select the **Period end date** for the filing. For the Change of Financial Institution Information form, this should be the <u>current date</u> or the date in which the change was effective.
- 6. Select the **Create** button to complete the creation of your form and make it available to submit.

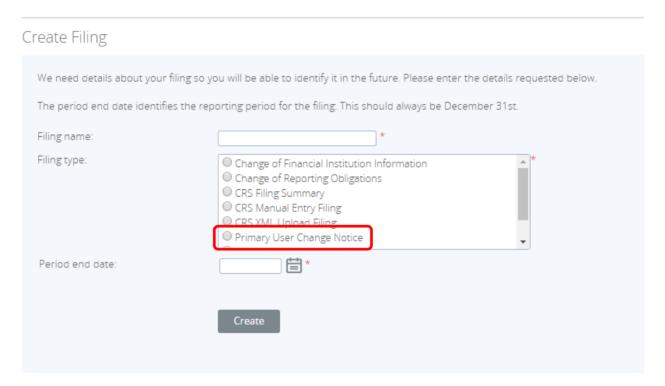

#### 11.2 Completing and Submitting a Primary User Change Notice

- 1. Navigate to the **Draft Filings** screen using the menu at the top left of the screen to view filings and forms that you have created but not yet submitted.
- 2. Select the name of the change notice you created from the **Filing name** column of the Draft Filings table to open that filing. You will be presented with the **Draft Filing** screen for the Primary User Change Notice.

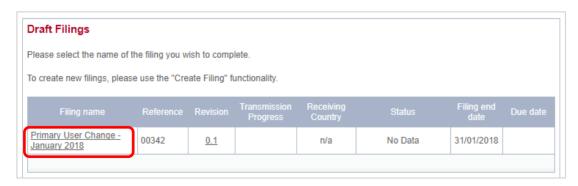

3. Select the **Edit** link beside the Primary User Change Notice form to display the form.

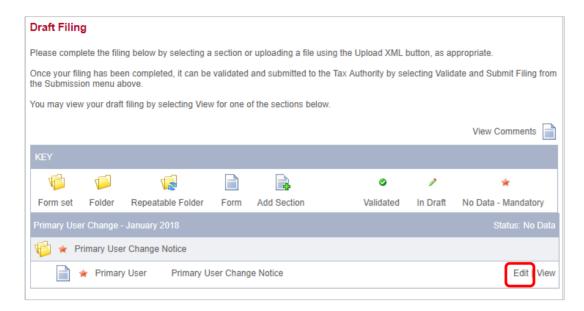

4. Complete all mandatory fields and uploads on the form, and click "Validate & Save"

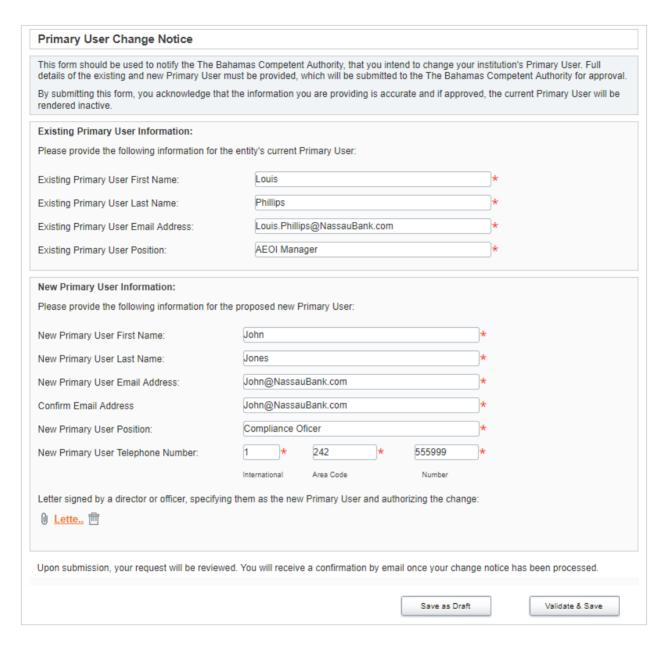

5. Navigate to **Submission > Submit Filing** using the menus at the top of the screen.

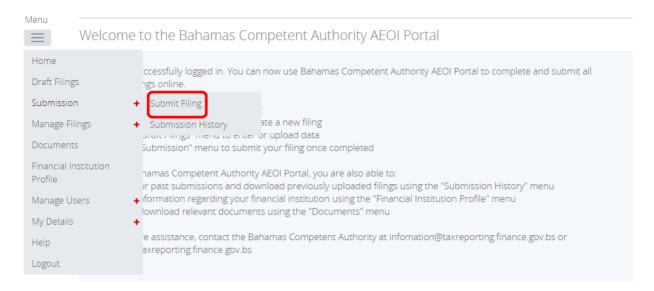

6. You will be presented with the **Validate & Submit Filing** page. Select the **Validate** link in the Action column for the Primary User Change Notice you would like to submit.

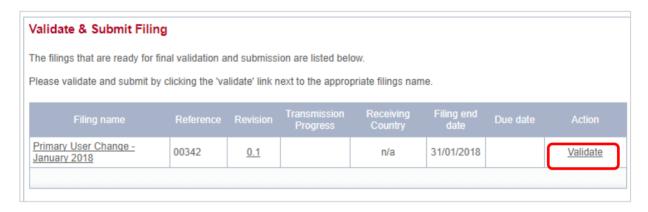

7. You will be presented with the **Submit Filing** page. Select **Submit** to confirm submission. Your changes will be reflected on the **Financial Institution Profile** tab.

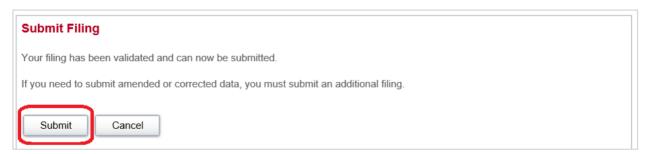

8. Once the Competent Authority reviews your request, an email will be sent to confirm whether the change was approved or declined.